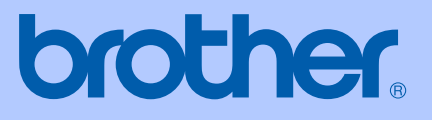

# PŘÍRUČKA UŽIVATELE

## <span id="page-0-0"></span>DCP-130C

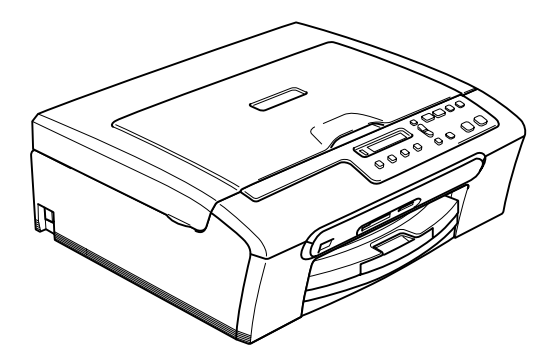

 $C \in$ 

## **Prohlášení o shodě EC v rámci směrnice R & TTE**

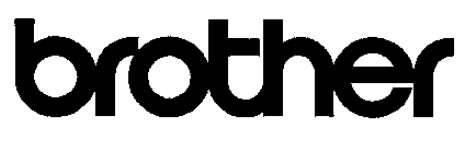

#### **EC Declaration of Conformity**

Manufacturer Brother Industries, Ltd. 15-1, Naeshiro-cho, Mizuho-ku, Nagoya 467-8561, Japan

Plant Brother Industries (Shen Zhen) Ltd G02414-1, Bao Chang Li Bonded Transportation Industrial Park, Bao Long Industrial Estate, Longgang, Shenzhen, China

Herewith declare that:

Products description : Copier Printer Model Name : DCP-130C

are in conformity with provisions of the Directives applied : Low Voltage Directive 73/23/EEC (as amended by 93/68/EEC) and the Electromagnetic Compatibility Directive 89/336/EEC (as amended by 91/263/EEC and 92/31/EEC and 93/68/EEC).

Standards applied: Harmonized: Safety EN60950-1:2001+A11:2004

> **EMC** EN55022: 1998 +A1: 2000 +A2: 2003 Class B EN55024: 1998 +A1: 2001 +A2: 2003 EN61000-3-2: 2000 EN61000-3-3: 1995 +A1: 2001

Year in which CE marking was first affixed : 2006

Issued by : Brother Industries, Ltd.

Date

: 28th April, 2006

Place : Nagoya, Japan

Signature

Johasho Marda

Takashi Maeda Manager Quality Management Group Quality Management Dept. Information & Document Company

## **Prohlášení o shodě EU <sup>0</sup>**

Výrobce

Brother Industries, Ltd. 15-1, Naeshiro-cho, Mizuho-ku, Nagoya 467-8561, Japonsko

#### Závod

Brother Industries (Shen Zhen) Ltd G02414-1, Bao Chang Li Bonded Transportation Industrial Park, Bao Lung Industrial Estate, Longgang, Shenzhen, Čína

Tímto prohlašuje:

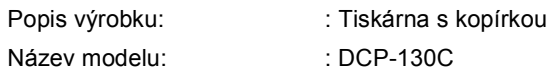

je v souladu s nařízeními směrnic platných pro: Směrnice o nízkém napětí 73/23/EEC (s dodatkem 93/68/EEC) a směrnice o elektromagnetické kompatibilitě 89/336/EEC (s dodatkem 91/263/EEC a 92/31/EEC a 93/68/EEC).

Platné normy :

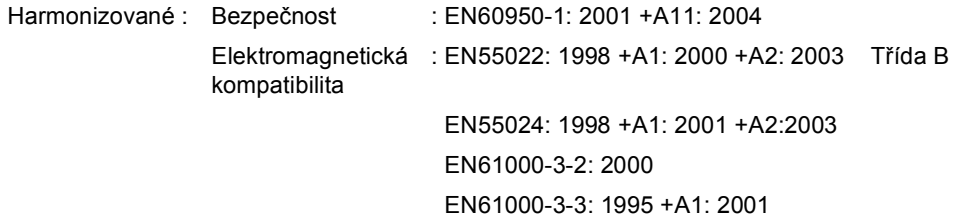

Rok prvního použití označení CE: 2006

Vydal : Brother Industries, Ltd.

Datum : 28. dubna 2006

Místo : Nagoya, Japonsko

## **Obsah**

#### Oddíl I **Obecné**

#### Obecné informace  $\mathbf 1$

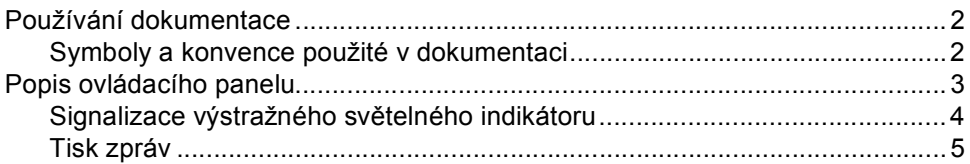

#### Vkládání dokumentů a papíru  $\overline{2}$

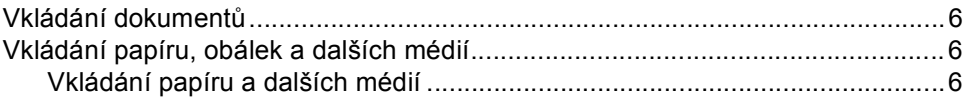

#### Kopírování Oddíl II

#### Kopírování  $3<sup>1</sup>$

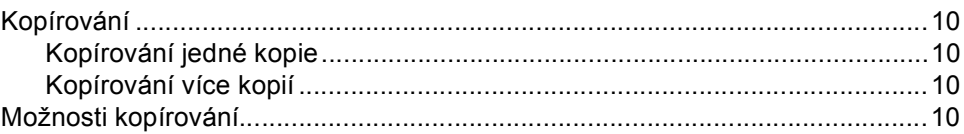

#### Přímý tisk fotografií Oddíl III

#### Tisk fotografií z paměťové karty 4

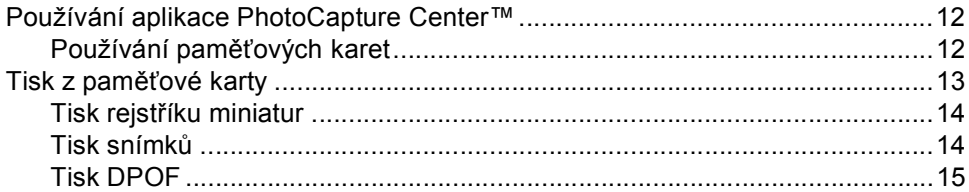

#### Tisk fotografií z fotoaparátu s technologií PictBridge 5

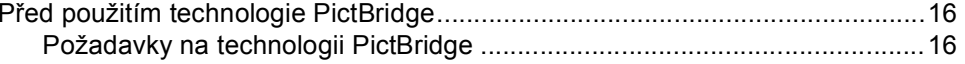

## Oddíl IV Dodatky

 $\overline{a}$ 

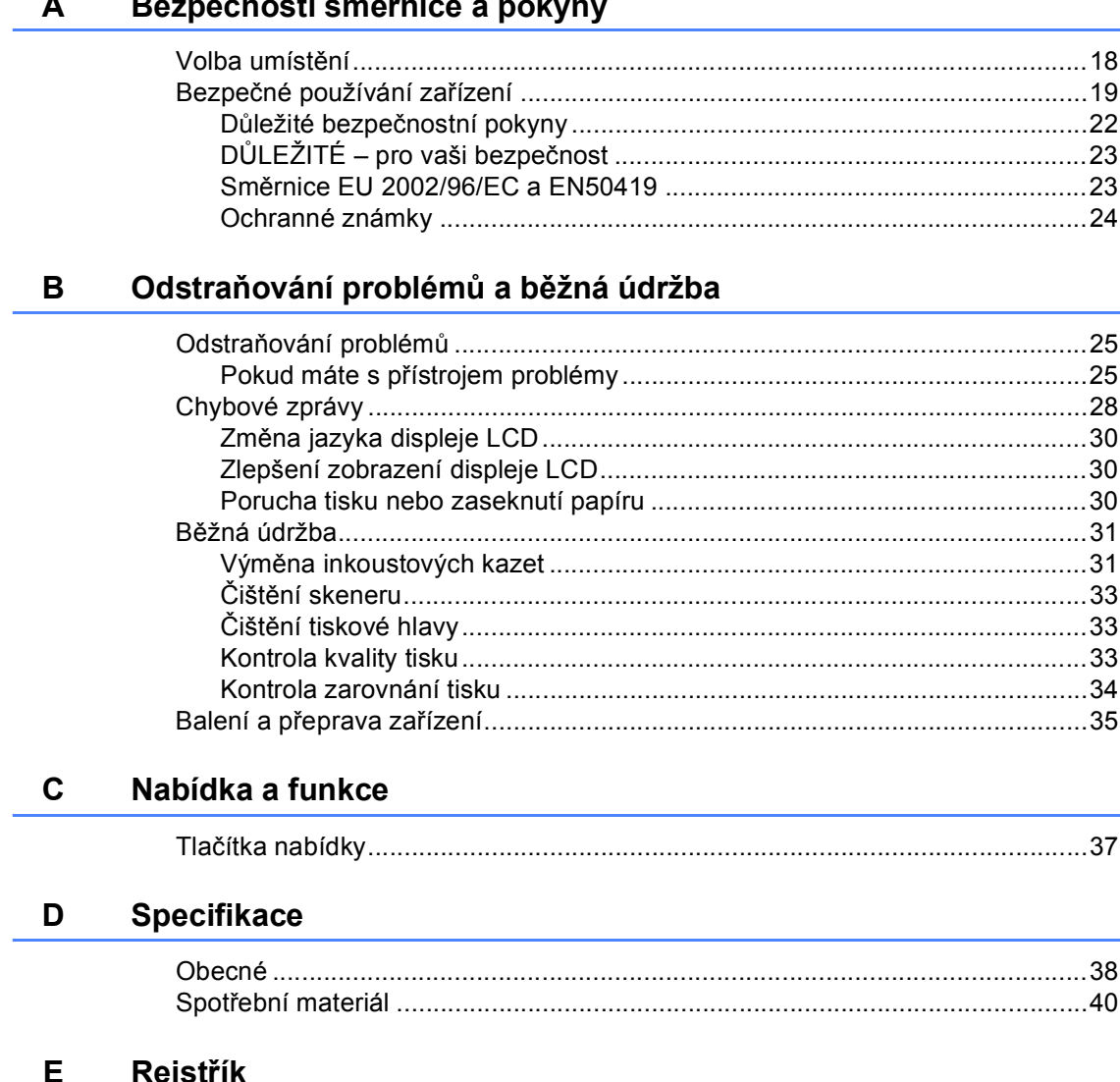

## **Oddíl I**

 $\blacktriangleright$ 

# <span id="page-5-0"></span>**Obecné <sup>I</sup>**

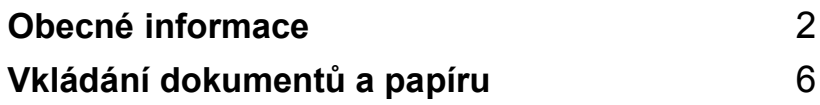

**1**

## <span id="page-6-0"></span>**Obecné informace <sup>1</sup>**

## <span id="page-6-1"></span>**Používání dokumentace <sup>1</sup>**

Děkujeme vám za zakoupení zařízení Brother! Tato dokumentace vám pomůže toto zařízení maximálně využít.

## <span id="page-6-2"></span>**Symboly a konvence použité v dokumentaci <sup>1</sup>**

V této dokumentaci jsou použity následující symboly a konvence.

- **Tučné**  Tučné písmo identifikuje
- **písmo** zvláštní klávesy na ovládacím panelu zařízení.

*Kurzíva* Kurzíva zdůrazňuje důležitý bod nebo odkazuje na příbuzné téma.

Courier New Text v písmu Courier New označuje zprávy na displeji LCD zařízení.

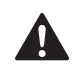

Varování informují uživatele o postupech, které zabraňují možnému zranění osob.

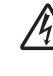

Ikony Nebezpečí úrazu elektrickým proudem varují před možným zásahem elektrickým proudem.

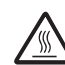

Ikony Vysoká teplota upozorňují na části zařízení, které jsou horké.

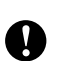

Výstrahy informují uživatele o postupech, které je nutno dodržovat nebo se jich vyvarovat, aby se zabránilo možnému poškození zařízení nebo jiného vybavení.

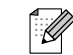

Poznámky uvádějí, jak reagovat na situaci, která může nastat, nebo poskytují tipy o tom, jak aktuální operace spolupracuje s jinými procesy.

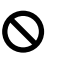

Ikony Nesprávné nastavení upozorňují uživatele na postupy, které nejsou se zařízením kompatibilní.

## <span id="page-7-0"></span>**Popis ovládacího panelu <sup>1</sup>**

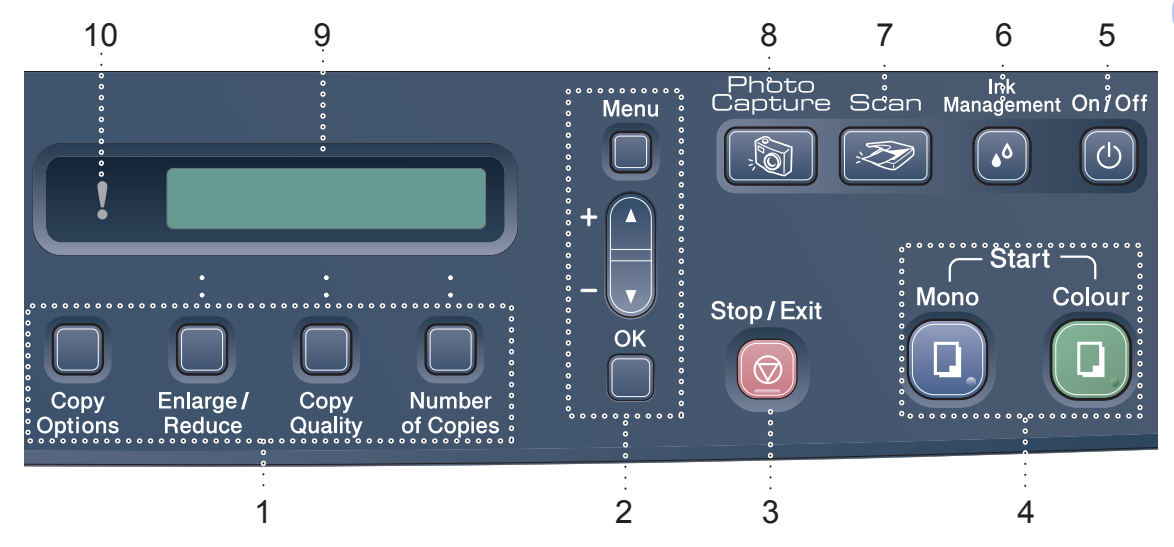

#### **1 Tlačítka kopírování**

V režimu kopírování umožňuje dočasně měnit nastavení kopírování.

- **Copy Options (Volby kopírování)** Umožňuje snadno a rychle vybírat dočasná nastavení kopírování.
- **Enlarge/Reduce (Zvětšení/Zmenšení)** Umožňuje zvětšovat nebo zmenšovat kopie v závislosti na zvoleném poměru.
- **Copy Quality (Kvalita kopírování)** Toto tlačítko umožňuje dočasně měnit kvalitu kopií.
- Number of Copies (Počet kopií) Toto tlačítko slouží pro nastavení vícenásobných kopií.

#### **2 Tlačítka nabídky:**

**Menu**

Slouží k přístupu do hlavní nabídky.

- $\blacksquare$  +  $\blacktriangle$  nebo  $\blacktriangledown$ Stisknutím můžete procházet nabídky a možnosti.
- **OK**

Slouží k výběru nastavení.

#### **3 Stop/Exit (Stop/Konec)**

Slouží k ukončení operace nebo ukončení nabídky.

- **4 Spouštěcí tlačítka:**
	- **Mono Start (Start Mono)** Slouží k zahájení černobílého kopírování.

Rovněž umožňuje zahájit skenování (barevné nebo černobílé v závislosti na nastavení skenování v programu ControlCenter).

 **Colour Start (Start Barva)** Slouží k zahájení plno barevného

kopírování. Rovněž umožňuje zahájit skenování (barevné nebo černobílé v závislosti na nastavení skenování v programu ControlCenter).

#### **5 On/Off (Zapnuto/Vypnuto)**

Můžete zapnout nebo vypnout zařízení. Pokud zařízení vypnete, bude pravidelně provádět čištění tiskové hlavy pro zachování kvality tisku.

#### **6 Ink Management (Správce inkoustu)**

<span id="page-7-2"></span>Slouží k čištění tiskové hlavy, kontrole kvality tisku a zjištění dostupného množství inkoustu.

#### **7 Scan (Sken)**

<span id="page-7-1"></span>Slouží ke vstupu do režimu skenování.

**8 PhotoCapture (Fotocapture)**

Slouží ke vstupu do režimu PhotoCapture Center™.

1. kapitola

#### **9 LCD (displej z tekutých krystalů)**

Zobrazuje zprávy na obrazovce pro nastavení a používání zařízení.

#### **10 Warning LED**

#### **(Výstražný světelný indikátor)**

Svítí červeně, když se na displeji LCD zobrazí chyba nebo důležitá zpráva o stavu.

## <span id="page-8-0"></span>**Signalizace výstražného světelného indikátoru <sup>1</sup>**

Stavový světelný indikátor (světelná dioda) ukazuje stav DCP. Když se zařízení nepoužívá, na displeji LCD je zobrazen aktuální stav zařízení.

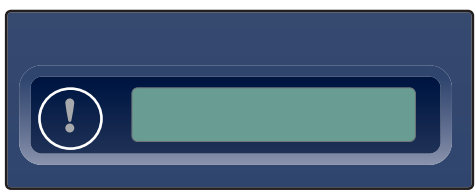

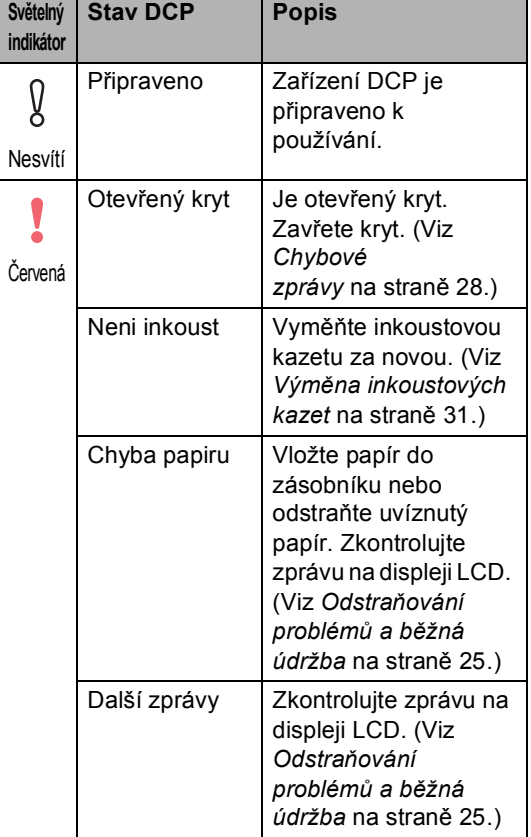

### <span id="page-9-0"></span>**Tisk zpráv <sup>1</sup>**

K dispozici jsou následující zprávy:

- <span id="page-9-1"></span>■ Napoveda
- Konfigurace

#### <span id="page-9-2"></span>**Tisk zprávy <sup>1</sup>**

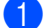

a Stiskněte tlačítko **Menu**.

- 2) Stisknutím tlačítka ▲ nebo ▼ zvolte možnost 3.Tisk hlaseni. Stiskněte tlačítko **OK**.
- **3** Stisknutím tlačítka ▲ nebo ▼ zvolte požadovanou zprávu. Stiskněte tlačítko **OK**.
- 4 Stiskněte tlačítko **Mono Start (Start Mono)**.

**2**

## <span id="page-10-0"></span>**Vkládání dokumentů a papíru <sup>2</sup>**

## <span id="page-10-1"></span>**Vkládání dokumentů <sup>2</sup>**

Můžete kopírovat a skenovat ze skla skeneru.

## <span id="page-10-2"></span>**Vkládání papíru, obálek a dalších médií <sup>2</sup>**

<span id="page-10-3"></span>**Vkládání papíru a dalších médií <sup>2</sup>**

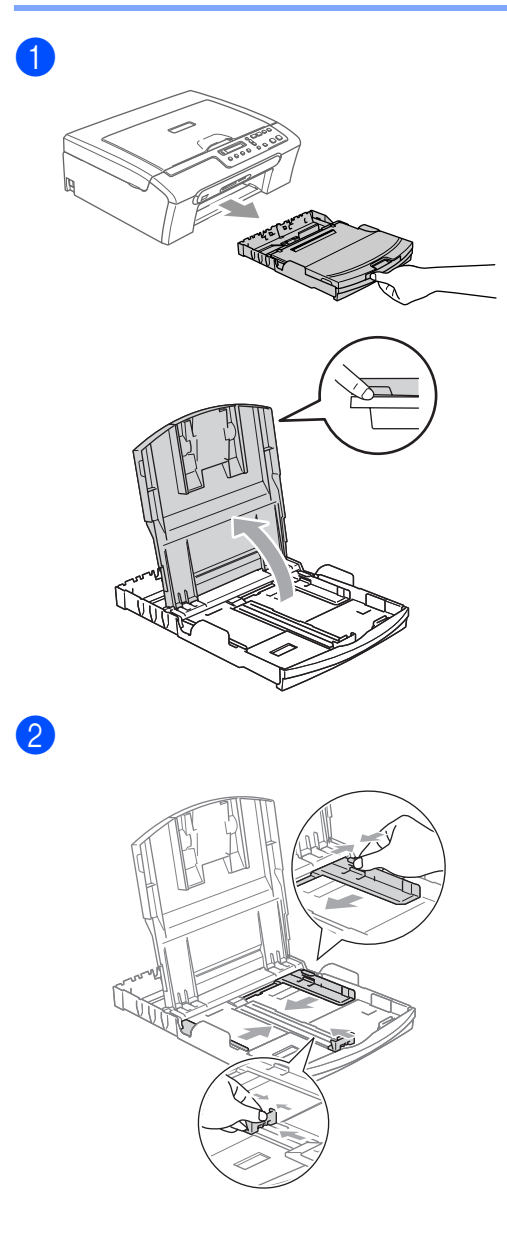

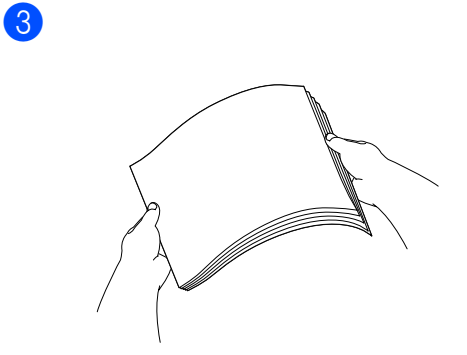

4. Zkontrolujte, zda papír leží v zásobníku naplocho.

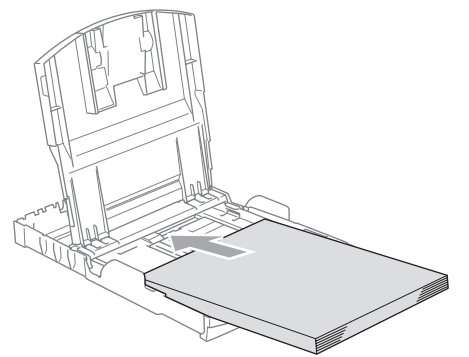

**6** Oběma rukama opatrně nastavte boční vodítka papíru a vymezovač délky papíru.

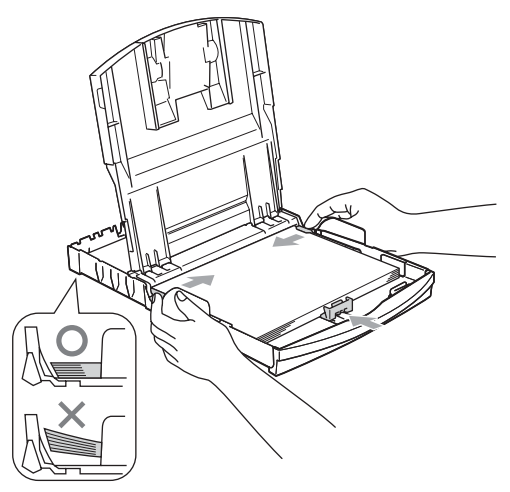

#### **Poznámka** \_

Nezasunujte papír příliš hluboko; mohl by se v zadní části zásobníku zvednout a způsobit problémy při podávání.

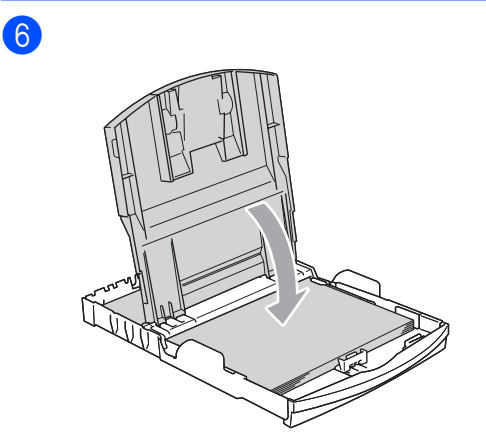

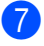

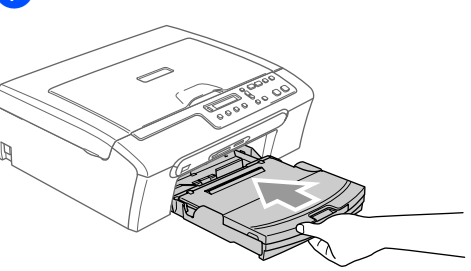

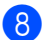

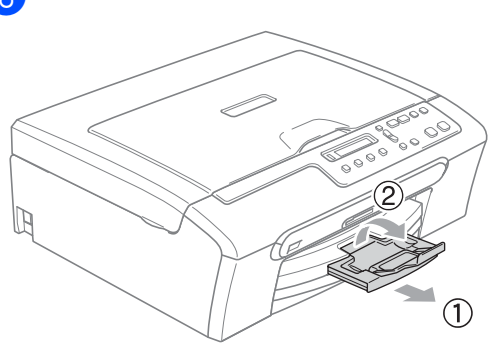

2. kapitola

## **Oddíl II**

# <span id="page-13-0"></span>**Kopírování II**

**[Kopírování](#page-14-0)** 10

```
3
```
## <span id="page-14-0"></span>**Kopírování 3**

## <span id="page-14-1"></span>**Kopírování <sup>3</sup>**

## <span id="page-14-2"></span>**Kopírování jedné kopie <sup>3</sup>**

- 1 Vložte dokument.
- b Stiskněte **Mono Start (Start Mono)** nebo **Colour Start (Start Barva)**.

## <span id="page-14-3"></span>**Kopírování více kopií <sup>3</sup>**

- Vložte dokument.
- **2** Opakovaným stisknutím tlačítka **Number of Copies (Počet kopií)** zobrazte požadovaný počet kopií (až 99). Nebo změňte počet kopií stisknutím tlačítka  $\blacktriangle$  nebo  $\nabla$ .
- **8** Stiskněte Mono Start (Start Mono) nebo **Colour Start (Start Barva)**.

## <span id="page-14-4"></span>**Možnosti kopírování <sup>3</sup>**

Chcete-li pro další kopii rychle a dočasně změnit nastavení kopírování, použijte tlačítka pro dočasné kopírování. Můžete použít různé kombinace.

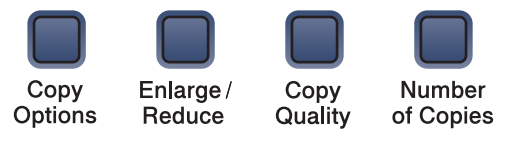

60 vteřin po dokončení kopírování se obnoví původní nastavení zařízení.

## **Oddíl III**

# <span id="page-15-0"></span>**Přímý tisk fotografií**

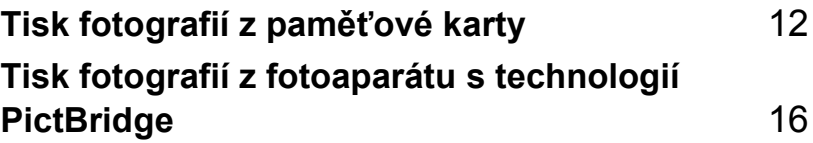

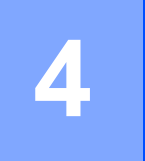

## <span id="page-16-0"></span>**Tisk fotografií z paměñové karty <sup>4</sup>**

## <span id="page-16-1"></span>**Používání aplikace PhotoCapture Center™**

## <span id="page-16-2"></span>**Používání paměñových karet <sup>4</sup>**

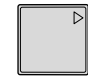

CompactFlash<sup>®</sup> Memory Stick<sup>®</sup>

Memory Stick Pro™

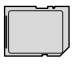

SecureDigital™

xD-Picture Card™

MultiMediaCard™

- Paměťovou kartu miniSD™ lze použít s adaptérem miniSD™.
- Paměťovou kartu Memory Stick Duo<sup>™</sup> lze použít s adaptérem Memory Stick Duo™.
- Paměťovou kartu Memory Stick Pro Duo™ lze použít s adaptérem Memory Stick Pro Duo™.
- Adaptéry nejsou s tímto zařízením dodávány. Obraťte se na příslušného výrobce adaptérů.

Zcela zasuňte kartu do příslušného slotu.

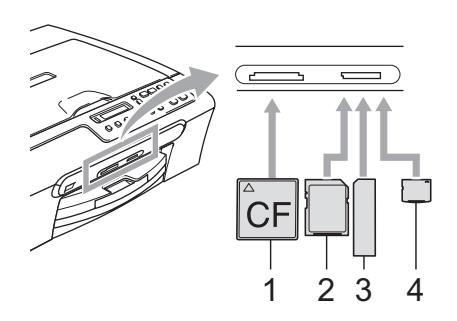

- **1 CompactFlash®**
- **2 SecureDigital™, MultiMediaCard™**
- **3 Memory Stick®, Memory Stick Pro™**
- **4 xD-Picture Card™**

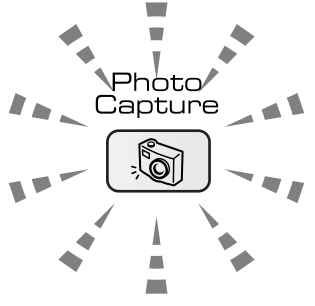

**Zapnuto**

Paměťová karta je zasunutá správně.

**Vypnuto**

Není zasunuta žádná paměťová karta nebo není zasunuta správně.

**Bliká**

Zařízení načítá nebo zapisuje na vloženou paměťovou kartu.

#### **UPOZORNĚNÍ**

NEODPOJUJTE napájecí kabel ani NEVYJÍMEJTE paměťovou kartu ze slotu, když zařízení načítá nebo zapisuje na kartu (tlačítko **PhotoCapture (Fotocapture)** bliká). **Dojde ke ztrátě dat nebo k poškození karty.**

Zařízení může najednou načítat pouze jednu paměťovou kartu a proto nezasunujte do slotu více karet.

## <span id="page-17-0"></span>**Tisk z paměñové karty <sup>4</sup>**

Zkontrolujte, zda jste vložili paměťovou kartu do správného slotu. Na displeji LCD se zobrazí následující zpráva:

C.Flash aktivni

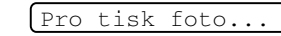

- b Stiskněte tlačítko **PhotoCapture (Fotocapture)**. Pokyny pro tisk DPOF viz *[Tisk](#page-19-1)  DPOF* [na stran](#page-19-1)ě 15.
- <span id="page-17-1"></span>Stisknutím tlačítka ▲ nebo ▼ zvolte Indexovy tisk a potom stiskněte tlačítko **OK**.
- 4 Stisknutím tlačítka **Colour Start (Start Barva)** začnete tisknout rejstřík. Poznamenejte si číslo snímku, který chcete vytisknout. Viz *Tisk rejstř[íku miniatur](#page-18-3)* na straně 14.
	- e Chcete-li vytisknout snímky, stisknutím tlačítka ▲ nebo ▼ zvolte Obrazovy tisk  $v \odot a$  a potom stiskněte tlačítko **OK**. Viz *[Tisk](#page-18-2)  snímků* [na stran](#page-18-2)ě 14.
- **6** Zadejte číslo snímku a stiskněte tlačítko **OK**.
	- Stisknutím tlačítka **Colour Start (Start Barva)** zahajte tisk.

### <span id="page-18-3"></span><span id="page-18-0"></span>**Tisk rejstříku miniatur <sup>4</sup>**

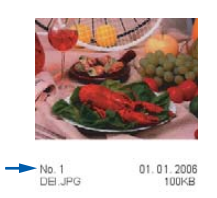

**1** Zkontrolujte, zda jste vložili paměťovou kartu do správného slotu. Stiskněte tlačítko

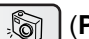

(**PhotoCapture (Fotocapture)**).

- **2** Stisknutím tlačítka **A** nebo  $\blacktriangledown$  zvolte možnost Indexovy tisk. Stiskněte tlačítko **OK**.
- **3** Stisknutím tlačítka ▲ nebo ▼ zvolte 6 Obr./Radek nebo 5 Obr./Radek. Stiskněte tlačítko **OK**.

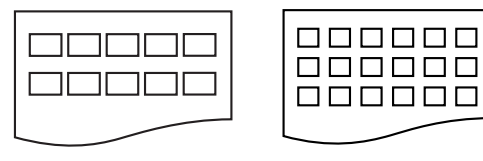

5 Obr./Radek 6 Obr./Radek

#### Stisknutím tlačítka

**Colour Start (Start Barva)** zahajte tisk.

### <span id="page-18-2"></span><span id="page-18-1"></span>**Tisk snímků <sup>4</sup>**

Aby bylo možné vytisknout individuální snímek, je třeba znát jeho číslo.

- Zkontrolujte, zda jste vložili paměťovou kartu do správného slotu.
- b Nejdříve vytiskněte rejstřík. (Viz *[Tisk](#page-18-3)  rejstř[íku miniatur](#page-18-3)* na straně 14.) Stiskněte tlačítko

**Solumb (PhotoCapture (Fotocapture)**).

- **3** Stisknutím tlačítka ▲ nebo ▼ zvolte možnost Obrazovy tisk. Stiskněte tlačítko **OK**.
- $\overline{4}$  Opakovaným stisknutím tlačítka  $\blacktriangle$ zadejte číslo snímku, který chcete vytisknout z rejstříku miniatur. Stiskněte tlačítko **OK**.

 $Cislo:1,3,6$ 

- **b** Po výběru všech snímků, které chcete vytisknout, vyberte nastavení stisknutím tlačítka **OK**. Pokud jste již vybrali vlastní nastavení, stiskněte tlačítko **Colour Start (Start Barva)**.
- 6 Stisknutím tlačítka ▲ nebo ▼ zvolte typ používaného papíru: Kancelar.papir, Ink jet papir, Brother Foto nebo Dalsi Foto. Stiskněte tlačítko **OK**.
	- Stisknutím tlačítka ▲ nebo ▼ zvolte velikost používaného papíru: Letter, A4, 10x15cm nebo 13x18cm.
		- Pokud jste vybrali velikost Letter nebo A4, přejděte na **@**.
		- Pokud jste vybrali jinou velikost, přejděte na **@**.
		- Pokud jste dokončili výběr nastavení, stiskněte tlačítko **Colour Start (Start Barva)**.

#### <span id="page-19-2"></span>8 Stisknutím tlačítka **A** nebo ▼ zvolte velikost tisku: (10x8cm, 13x9cm, 15x10cm, 18x13cm, 20x15cm nebo Max. rozmer).

Stiskněte tlačítko **OK**.

<span id="page-19-3"></span>

**9** Zvolte jednu z následujících možností:

- Chcete-li zvolit počet výtisků, pře[j](#page-19-4)děte na  $\circledast$ .
- Pokud jste dokončili výběr nastavení, stiskněte tlačítko **Colour Start (Start Barva)**.
- <span id="page-19-4"></span>10 Stisknutím tlačítka ▲ nebo ▼ zadejte požadovaný počet výtisků. Stiskněte tlačítko **OK**.

**k Stisknutím tlačítka Colour Start (Start Barva)** zahajte tisk.

V následující části jsou uvedeny polohy tisku při použití papíru A4.

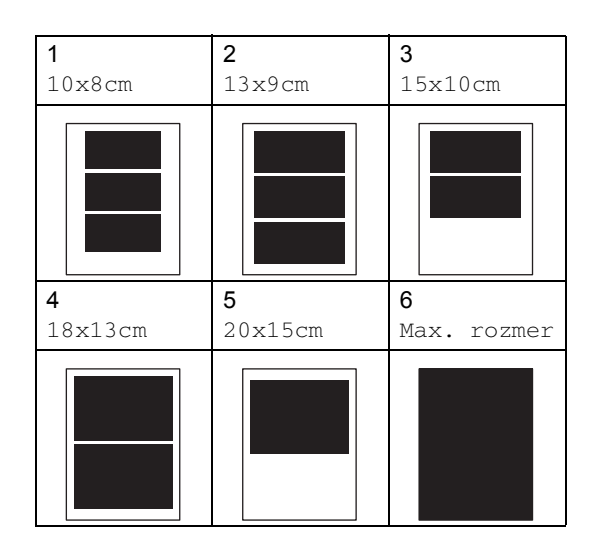

### <span id="page-19-1"></span><span id="page-19-0"></span>**Tisk DPOF <sup>4</sup>**

- 
- Zcela zasuňte paměťovou kartu do slotu.
	- C.Flash aktivni

Stiskněte tlačítko

#### **Solumble (Fotocapture)**).

- 2 Stisknutím tlačítka ▲ nebo ▼ zvolte možnost Obrazovy tisk. Stiskněte tlačítko **OK**.
- **3** Pokud se na kartě nachází soubor DPOF, na displeji LCD se zobrazí následující zobrazení:

DPOF Tisk:Ano

- 4 Stisknutím tlačítka  $\triangle$  nebo  $\nabla$  zvolte možnost DPOF Tisk:Ano. Stiskněte tlačítko **OK**.
- Stisknutím tlačítka ▲ nebo ▼ zvolte typ používaného papíru: Kancelar.papir, Ink jet papir, Brother Foto nebo Dalsi Foto. Stiskněte tlačítko **OK**.
- 6 Stisknutím tlačítka  $\blacktriangle$  nebo  $\nabla$  zvolte velikost používaného papíru: Letter, A4, 10x15cm nebo 13x18cm. Stiskněte tlačítko **OK**.
	- Pokud jste vybrali velikost Letter nebo A4, přejděte na  $\bullet$ .
	- Pokud jste vybrali jinou velikost, přejděte na **@**.
	- Stisknutím tlačítka ▲ nebo ▼ zvolte velikost tisku: (10x8cm, 13x9cm, 15x10cm, 18x13cm, 20x15cm nebo Max. rozmer). Stiskněte tlačítko **OK**.
- <span id="page-19-6"></span><span id="page-19-5"></span>8 Stisknutím tlačítka **Colour Start (Start Barva)** zahajte tisk.

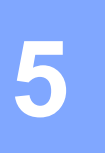

## <span id="page-20-0"></span>**Tisk fotografií z fotoaparátu s technologií PictBridge <sup>5</sup>**

**PictBridge** 

## <span id="page-20-1"></span>**Před použitím technologie PictBridge5**

## <span id="page-20-2"></span>**Požadavky na technologii PictBridge <sup>5</sup>**

Aby se zabránilo chybám, zapamatujte si následující zásady:

- Zařízení musí být propojeno s digitálním fotoaparátem pomocí vhodného kabelu USB.
- Soubor se snímkem musí mít příponu .JPG (jiné přípony, jako například .JPEG, .TIF, .GIF atd,. nebudou rozpoznány).
- Při používání funkce PictBridge nelze používat aplikaci PhotoCapture Center.

## **Oddíl IV**

# <span id="page-21-0"></span>**Dodatky**

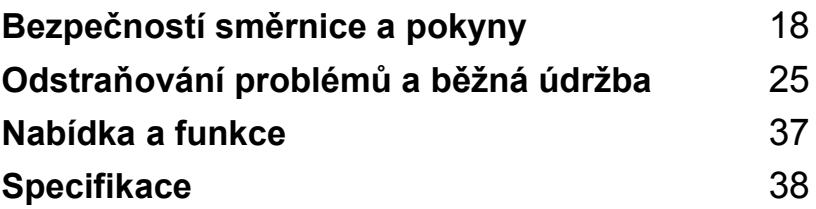

**A**

## <span id="page-22-0"></span>**Bezpečností směrnice a pokyny**

## <span id="page-22-1"></span>**Volba umístění <sup>A</sup>**

Umístěte zařízení na plochý, stabilní povrch bez vibrací a otřesů, například na stůl. Umístěte zařízení v blízkosti standardní uzemněné elektrické zásuvky. Zvolte místo se stabilní teplotou mezi 10° a 35° C (50° F a 95° F).

## **UPOZORNĚNÍ**

- Neumísťujte zařízení na frekventované místo.
- Neumísťujte zařízení na koberec.
- NEUMÍSŤUJTE zařízení do blízkosti topení, klimatizačních jednotek, chladniček, lékařského vybavení, chemikálií nebo vody.
- NEUMÍSŤUJTE zařízení na místo, které je vystaveno přímému slunečnímu záření, nadměrnému horku, vlhkosti nebo prachu.
- NEPŘIPOJUJTE zařízení do elektrických zásuvek ovládaných nástěnnými spínači nebo automatickými časovači.
- Přerušením energie může dojít ke smazání dat v paměti zařízení.
- Nepřipojujte přístroj k elektrickým zásuvkám s velkými spotřebiči nebo jiným vybavením, které by mohlo přerušit dodávku energie.
- Vyhněte se zdrojům rušení, jako jsou reproduktory nebo základny bezdrátových telefonů.

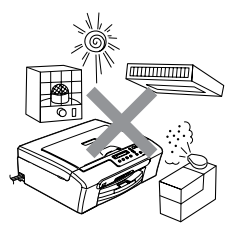

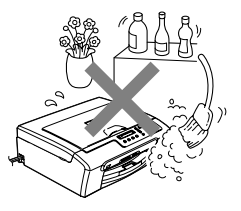

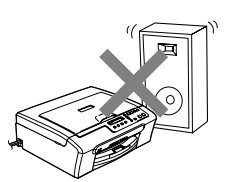

## <span id="page-23-0"></span>**Bezpečné používání zařízení <sup>A</sup>**

Uschovejte tyto pokyny pro další použití a přečtěte si je před zahájením každé údržby.

**VAROVÁNÍ**

Toto zařízení uvnitř obsahuje vysokonapěñové elektrody. Před čištěním vnitřních částí zařízení odpojte napájecí kabel z elektrické zásuvky. Zabráníte tak úrazu elektrickým proudem.

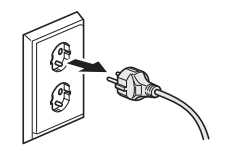

NEDOTÝKEJTE se zástrčky mokrýma rukama. Mohlo by dojít k úrazu elektrickým proudem.

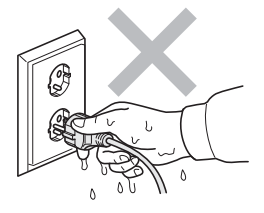

NETAHEJTE za napájecí kabel. Mohlo by dojít k úrazu elektrickým proudem.

NEPOKLÁDEJTE ruce na okraj zařízení pod kryt skeneru. Mohlo by dojít ke zranění.

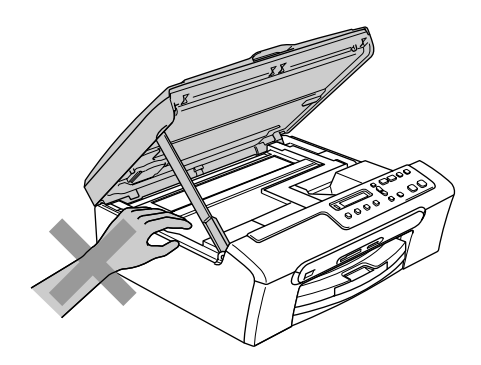

## $\boldsymbol{\Lambda}$

NEDOTÝKEJTE se válce podavače papíru. Mohlo by dojít ke zranění.

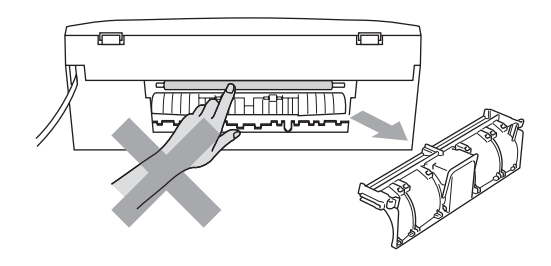

NEDOTÝKEJTE se oblasti, která je na obrázku zvýrazněná. Mohlo by dojít ke zranění.

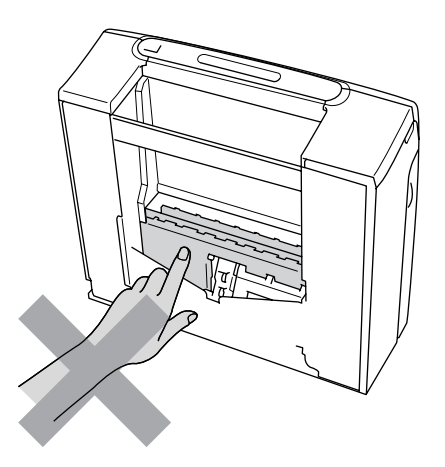

Při přemísťování musíte zařízení zvednout z podstavce: zařízení uchopte rukama na obou stranách (viz obrázek). Nepřenášejte zařízení za kryt skeneru.

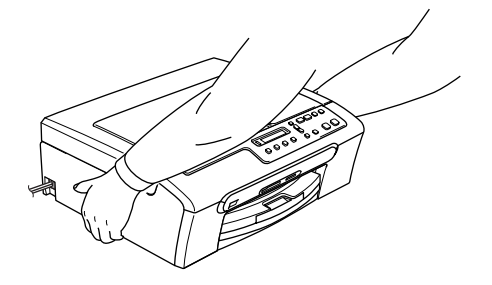

Pokud se zařízení zahřeje, začne z něho vycházet kouř nebo silný zápach, ihned vypněte napájení a odpojte zařízení z elektrické zásuvky. Zavolejte vašeho prodejce Brother nebo zákaznický servis společnosti Brother.

Pokud do zařízení vniknou kovové předměty, voda nebo jiné tekutiny, ihned vypněte napájení a odpojte zařízení z elektrické zásuvky. Zavolejte vašeho prodejce Brother nebo zákaznický servis společnosti Brother.

#### **VAROVÁNÍ**

- Tento výrobek musí být instalován v blízkosti snadno přístupné elektrické zásuvky. Je-li v případě nutnosti nezbytné zcela vypnout napájení zařízení, musíte odpojit napájecí kabel z elektrické zásuvky.
- Vždy zkontrolujte, zda je zástrčka zcela zasunutá.

## <span id="page-26-0"></span>**Důležité bezpečnostní pokyny <sup>A</sup>**

- 1 Přečtěte si všechny tyto pokyny.
- 2 Uschovejte je pro budoucí použití.
- 3 Dodržujte všechna varování a pokyny uvedené na výrobku.
- 4 Před čištěním vnitřní části odpojte zařízení z elektrické zásuvky. Nepoužívejte tekuté čističe a čističe ve spreji. Na čištění použijte vlhký hadřík.
- 5 Nepoužívejte toto zařízení v blízkosti vody.
- 6 Neumisťujte toto zařízení na nestabilní vozík, podstavec nebo stůl. Mohlo by dojít k pádu a k vážnému poškození zařízení.
- 7 Otvory a sloty v plášti a na zadní nebo spodní části jsou určeny k větrání. Aby bylo zajištěno spolehlivé fungování zařízení a ochrana před přehřátím, nesmí být tyto otvory blokovány nebo zakrývány. Neblokujte otvory umístěním zařízení na postel, pohovku, koberec nebo jiný podobný povrch. Toto zařízení zásadně neumísťujte do blízkosti radiátoru nebo topení či na radiátor nebo topení. Toto zařízení zásadně neumísťujte do vestavěných prostor, ve kterých není zajištěno dostatečné větrání.
- 8 Napájení tohoto zařízení musí odpovídat typu uvedeném na štítku. Pokud si nejste jisti, jaký typ napájení máte k dispozici, obraťte se na prodejce nebo na místního dodavatele elektrické energie.
- 9 Používejte pouze napájecí kabel, který je dodáván s tímto zařízením.
- 10 Toto zařízení je vybaveno 3žilovou uzemněnou zástrčkou, tzn. zástrčkou s třetím (uzemňovacím) kolíkem. Tuto zástrčku lze zasunout pouze do uzemněné zásuvky. Jedná se bezpečnostní opatření. Pokud zástrčku nelze zasunout do zásuvky, požádejte elektrikáře o výměnu zastaralé zásuvky. Neobcházejte bezpečnostní funkci uzemněné zásuvky.
- 11 Na napájecí kabel neumísťujte žádné předměty. Neumísťujte napájecí kabel zařízení na frekventovaná místa.
- 12 Neumísťujte před zařízení nic, co by mohlo bránit tisku. Neumísťujte nic do dráhy tisku.
- 13 Před odebráním počkejte, než se stránky vysunou ze zařízení.
- 14 Dojde-li k některé z následujících okolností, odpojte zařízení z elektrické zásuvky a přenechejte veškerý servis autorizovanému servisnímu personálu společnosti Brother:
	- Napájecí kabel poškozený nebo popraskaný.
	- Do zařízení vnikla tekutina.
	- Zařízení bylo vystaveno dešti nebo vodě.
	- Pokud jste dodrželi pokyny pro používání, ale zařízení nefunguje normálně, nastavte pouze ovládací prvky uvedené v pokynech. Nesprávné nastavení jiných ovládacích prvků může způsobit poškození. Obnovení normálního fungování zařízení obvykle vyžaduje rozsáhlý zásah kvalifikovaného technika.
	- Došlo k pádu zařízení nebo k poškození pláště.
	- Výkon zařízení se podstatně změnil a je třeba provést opravu.
- 15 Doporučujeme chránit zařízení před přepětím pomocí vhodného ochranného zařízení (přepěťová ochrana).
- 16 Aby se omezilo nebezpečí požáru, zásahu elektrickým proudem nebo zranění, dodržujte následující zásady:
	- Nepoužívejte toto zařízení v blízkostí jiných zařízení, které používají vodu, dále v blízkosti bazénů nebo ve vlhkém suterénu.
	- Nepoužívejte zařízení za bouřky (existuje nebezpeční vzdáleného zásahu elektrickým proudem) nebo pro zjišťování úniku plynu.

## <span id="page-27-0"></span>**DŮLEŽITÉ – pro vaši bezpečnost <sup>A</sup>**

Pro zajištění bezpečného provozu zařízení připojte dodanou tříkolíkovou zástrčku pouze do standardní tříkolíkové elektrické zásuvky, která je řádně uzemněna v rámci domácí elektroinstalace.

Fakt, že zařízení pracuje uspokojivě, neznamená, že je napájecí kabel uzemněný a že je instalace naprosto bezpečná. Pokud si nejste jisti, zda je elektroinstalace správně uzemněná, poraďte se s kvalifikovaným elektrikářem.

## <span id="page-27-1"></span>**Směrnice EU 2002/96/EC a EN50419 <sup>A</sup>**

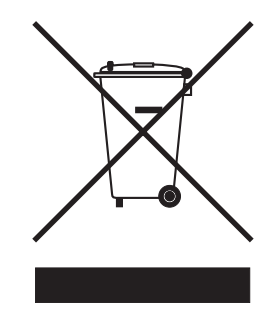

**Pouze Evropská unie**

Toto zařízení je označeno výše uvedeným recyklačním symbolem. Znamená to, že po ukončení životnosti je nezbytné zařízení zlikvidovat odděleně ve specializované sběrně a je zakázáno jej zlikvidovat s běžným komunálním odpadem. Přispíváte tím k životnímu prostředí nás všech. (Pouze Evropská unie)

## <span id="page-28-0"></span>**Ochranné známky**

Logo Brother je registrovaná ochranná známka společnosti Brother Industries, Ltd.

Brother je registrovaná ochranná známka společnosti Brother Industries, Ltd.

Multi-Function Link je registrovaná ochranná známka společnosti Brother International Corporation.

© 2006 Brother Industries, Ltd. Všechna práva vyhrazena.

Windows a Microsoft jsou registrované ochranné známky společnosti Microsoft v USA a jiných zemích.

Macintosh a True Type jsou registrované ochranné známky společnosti Apple Computer, Inc.

PaperPort je registrovaná ochranná známka společnosti ScanSoft, Inc.

Presto! PageManager je registrovaná ochranná známka společnosti NewSoft Technology Corporation.

Microdrive je ochranná známka společnosti International Business Machine Corporation.

CompactFlash je registrovaná ochranná známka společnosti SanDisk Corporation.

Memory Stick je registrovaná ochranná známka společnosti Sony Corporation.

SecureDigital je ochranná známka společnosti Matsushita Electric Industrial Co. Ltd., SanDisk Corporation a Toshiba Corporation.

Společnost SanDisk je uživatelem licence na ochranné známky SD a miniSD.

MultiMediaCard je ochranná známka společnosti Infineon Technologies a licenci na tuto ochrannou známku používá společnost MultiMediaCard Association.

xD-Picture Card je ochranná známka společnosti Fujifilm Co. Ltd., Toshiba Corporation a Olympus Optical Co. Ltd.

Memory Stick Pro, Memory Stick Pro Duo, Memory Stick Duo a MagicGate jsou ochranné známky společnosti Sony Corporation.

PictBridge je ochranná známka.

Každá společnost, jejíž název programu je uveden v této příručce, má ve vztahu ke svým vlastním programům uzavřenu smlouvu o licenci na programu.

#### **Všechny ostatní názvy značek a výrobků uvedené v této příručce uživatele a příručce uživatele programů jsou registrované ochranné známky příslušných společností.**

## <span id="page-29-0"></span>**Odstraňování problémů a běžná údržba <sup>B</sup>**

## <span id="page-29-1"></span>**Odstraňování problémů <sup>B</sup>**

## <span id="page-29-2"></span>**Pokud máte s přístrojem problémy <sup>B</sup>**

#### <span id="page-29-3"></span>**Tisk <sup>B</sup>**

**B**

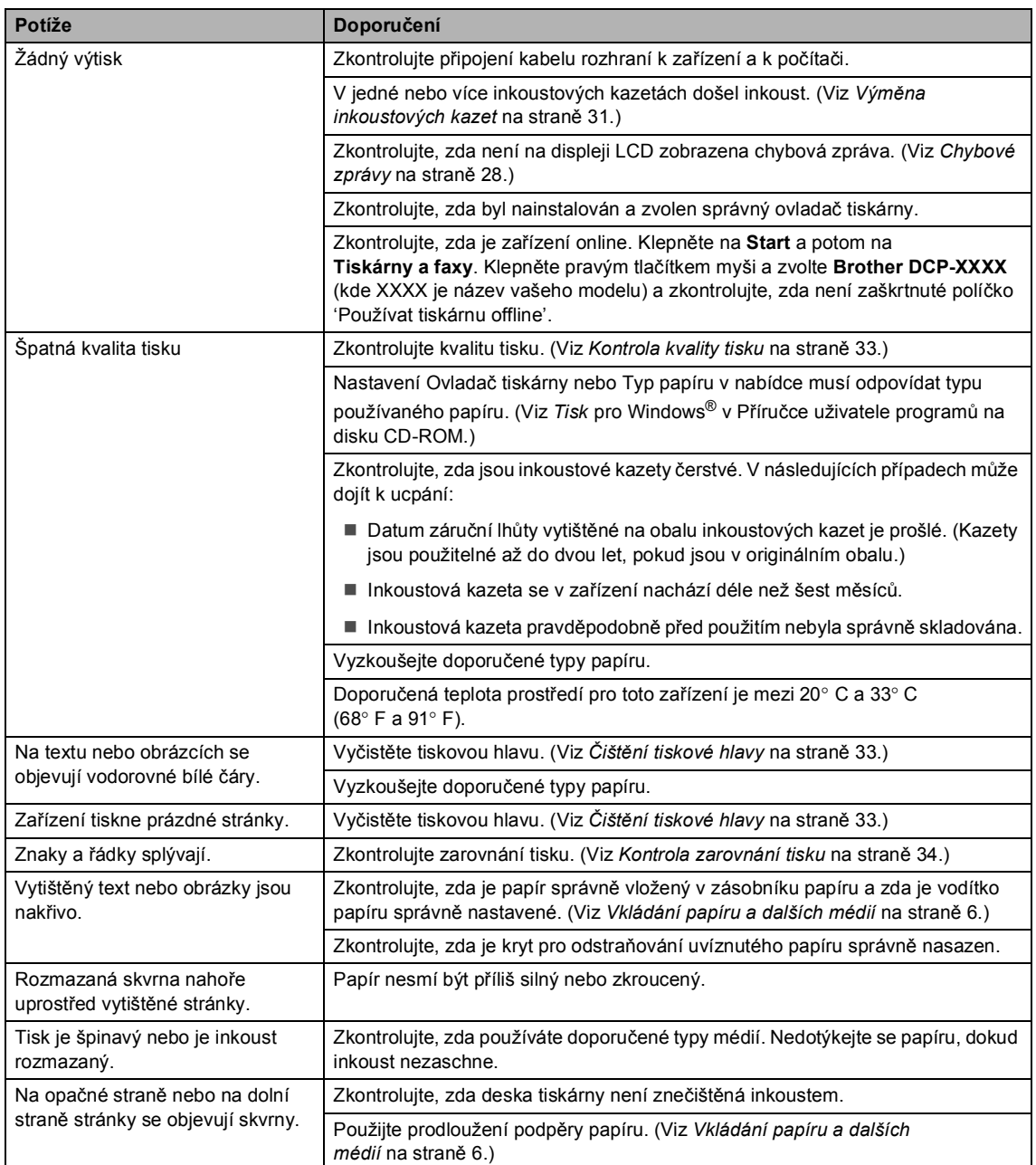

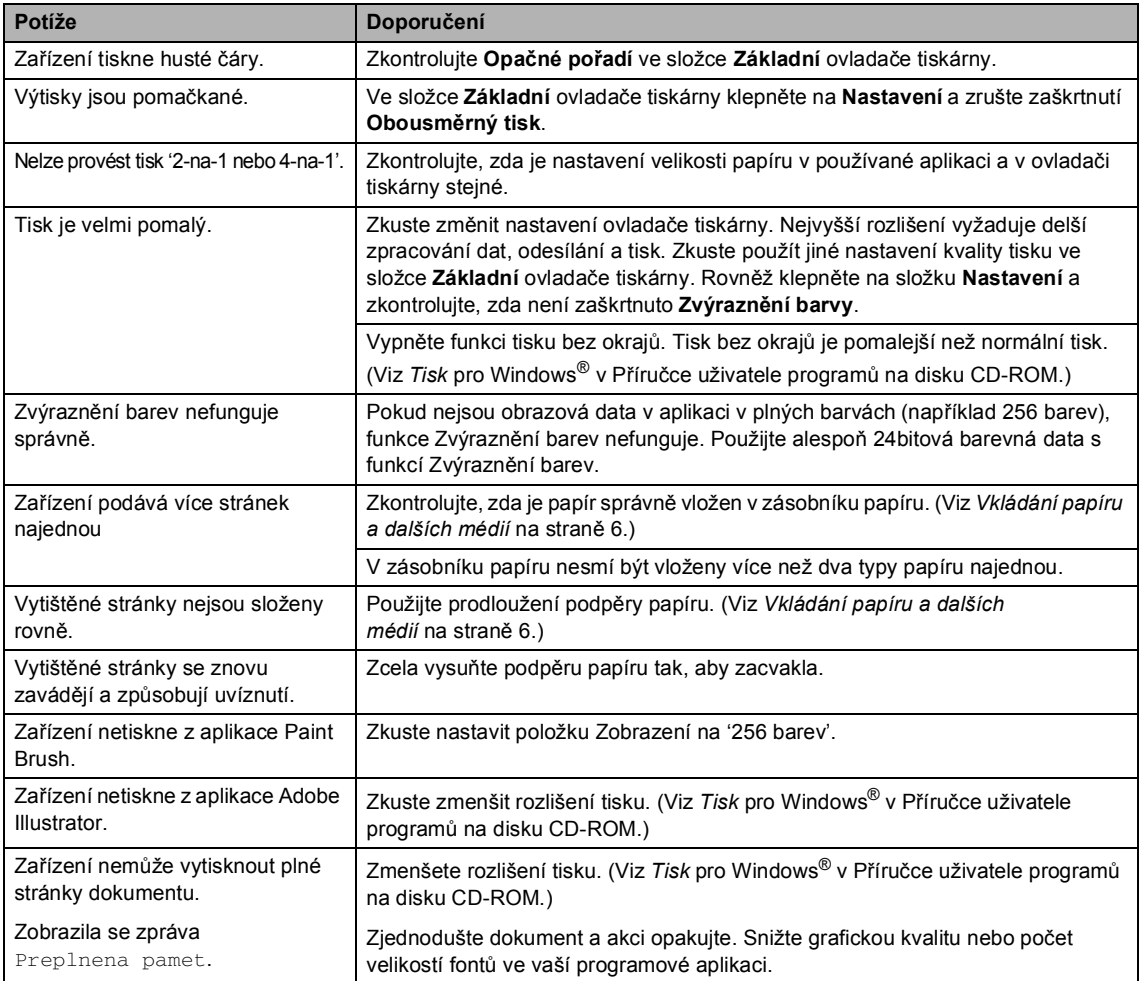

## <span id="page-30-0"></span>**Potíže s kopírováním <sup>B</sup>**

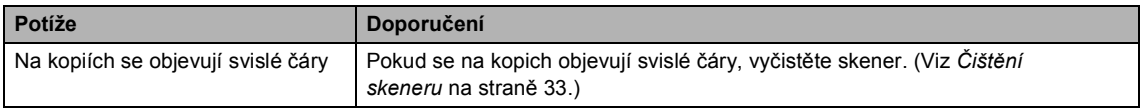

#### <span id="page-30-2"></span>**Potíže se skenováním <sup>B</sup>**

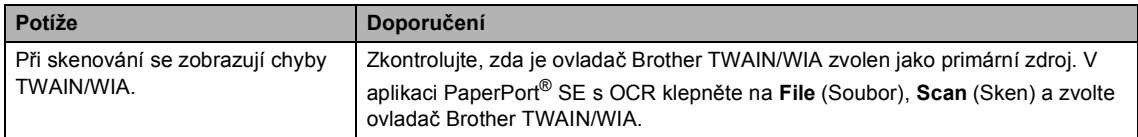

#### <span id="page-30-1"></span>**Potíže se programem <sup>B</sup>**

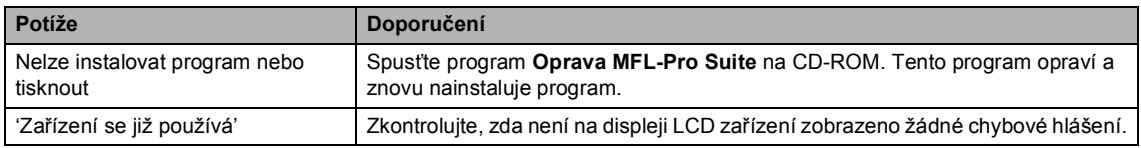

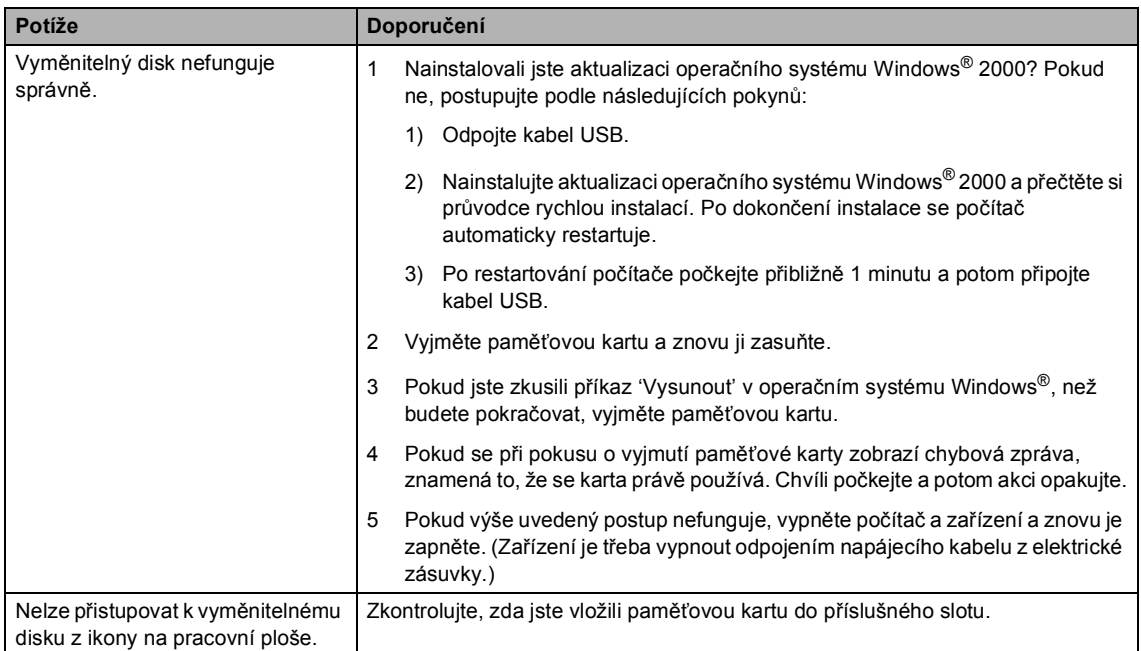

#### <span id="page-31-0"></span>**Potíže s aplikací PhotoCapture Center™ <sup>B</sup>**

## <span id="page-32-1"></span><span id="page-32-0"></span>**Chybové zprávy <sup>B</sup>**

<span id="page-32-7"></span><span id="page-32-6"></span><span id="page-32-5"></span><span id="page-32-4"></span><span id="page-32-3"></span><span id="page-32-2"></span>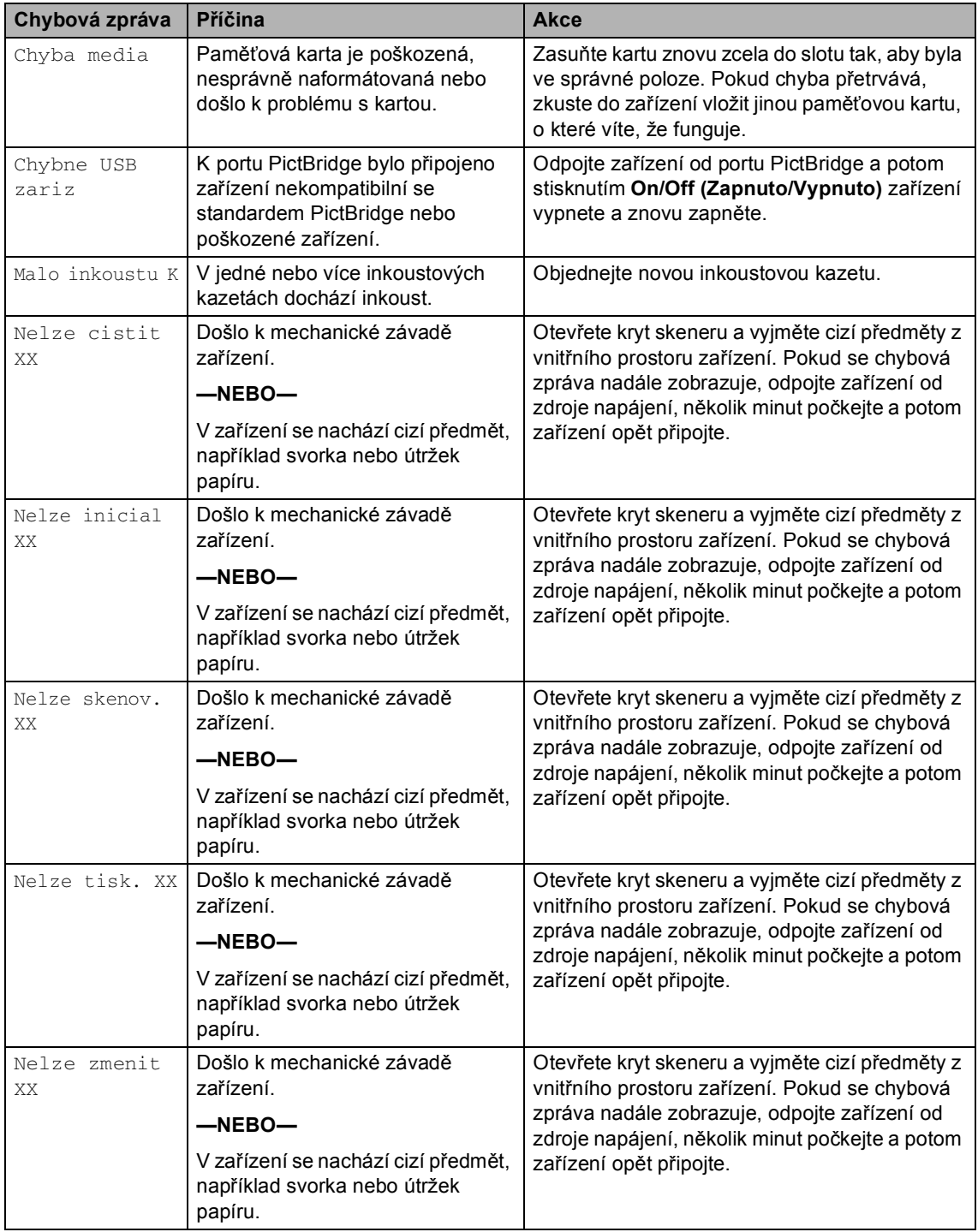

<span id="page-33-2"></span><span id="page-33-1"></span><span id="page-33-0"></span>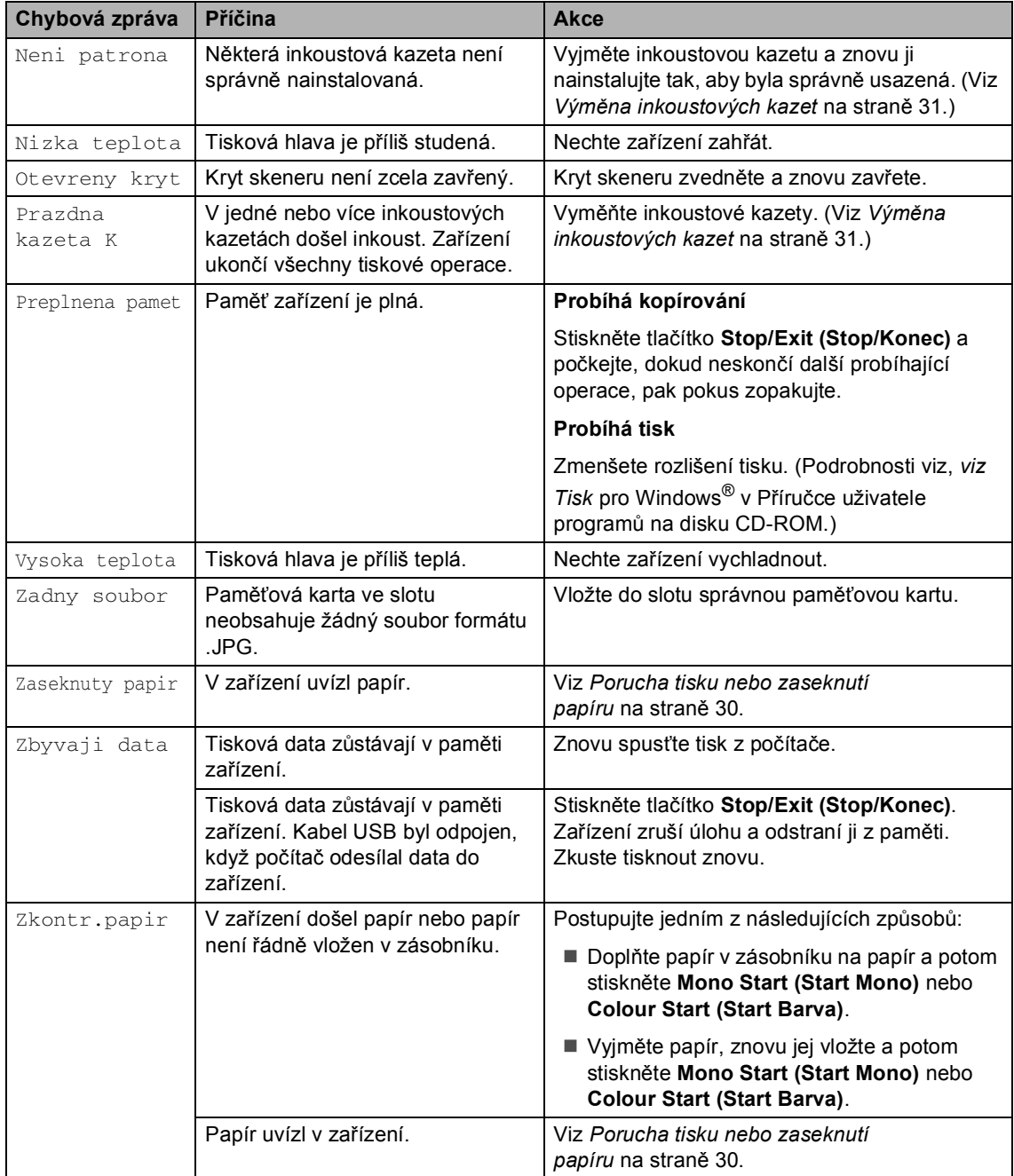

## <span id="page-34-0"></span>**Změna jazyka displeje LCD <sup>B</sup>**

- **1** Stiskněte tlačítko Menu.
- **2** Stisknutím tlačítka  $\triangle$  nebo  $\nabla$  zvolte možnost 0.Zaklad.nastav.. Stiskněte tlačítko **OK**.
- **3** Stisknutím tlačítka  $\triangle$  nebo  $\nabla$  zvolte možnost 0.Mistni jazyk. Stiskněte tlačítko **OK**.
- 4 Stisknutím tlačítka  $\triangle$  nebo  $\nabla$  zvolte jazyk. Stiskněte tlačítko **OK**.
- **6** Stiskněte tlačítko **Stop/Exit (Stop/Konec)**.

#### <span id="page-34-1"></span>**Zlepšení zobrazení displeje LCD**

- **1** Stiskněte tlačítko Menu.
- 2 Stisknutím tlačítka ▲ nebo ▼ zvolte možnost 0.Zaklad.nastav.. Stiskněte tlačítko **OK**.
- **3** Stisknutím tlačítka  $\triangle$  nebo  $\nabla$  zvolte možnost 2.LCD Kontrast. Stiskněte tlačítko **OK**.
- 4 Stisknutím tlačítka  $\blacktriangle$  nebo  $\nabla$  zvolte Svetly nebo Tmavy. Stiskněte tlačítko **OK**.
- **5** Stiskněte tlačítko **Stop/Exit (Stop/Konec)**.

#### <span id="page-34-3"></span><span id="page-34-2"></span>**Porucha tisku nebo zaseknutí papíru <sup>B</sup>**

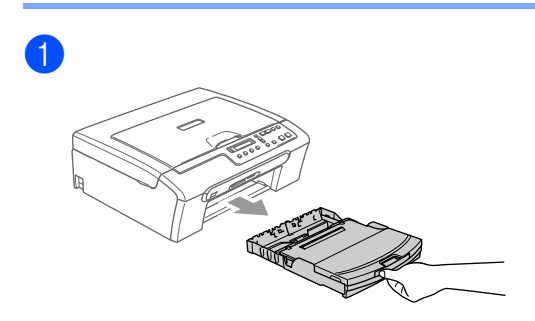

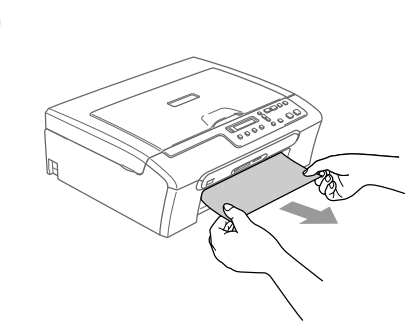

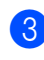

 $\boxed{2}$ 

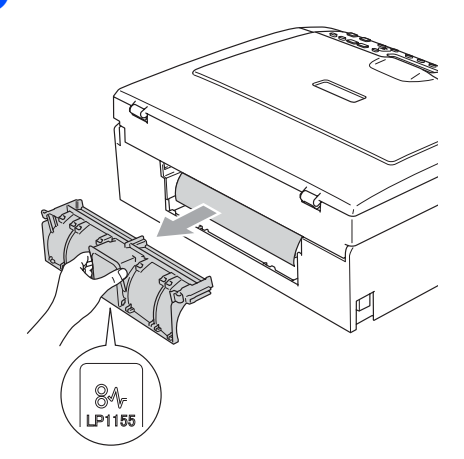

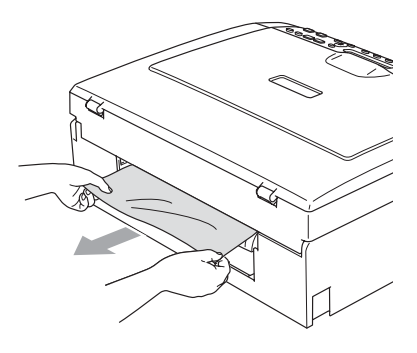

Odstraňování problémů a běžná údržba

4 Nasaďte kryt pro odstraňování uvíznutého papíru. Zkontrolujte, zda je kryt správně usazen.

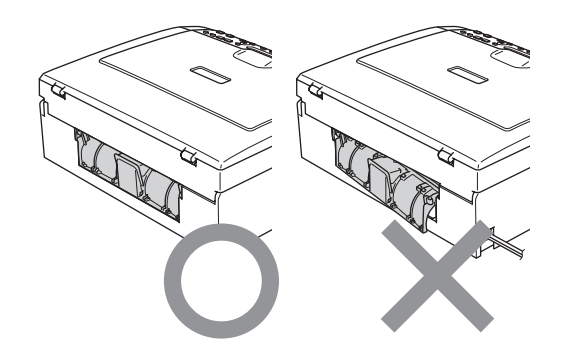

**5** Zkontrolujte, zda v zařízení nezůstal žádný uvíznutý papír.

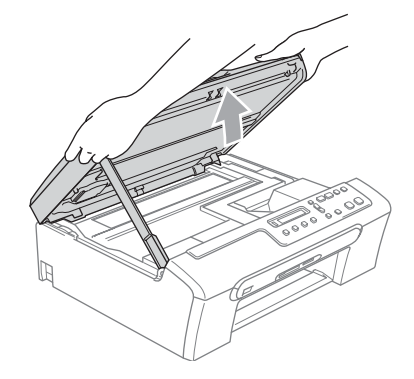

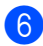

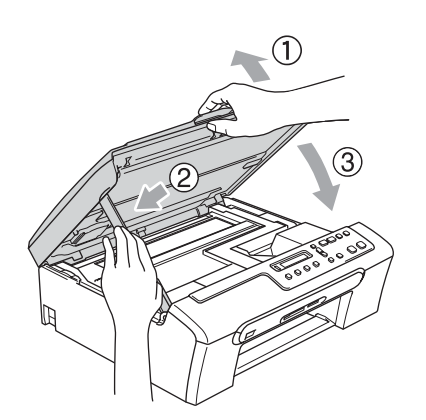

## <span id="page-35-0"></span>**Běžná údržba <sup>B</sup>**

## <span id="page-35-2"></span><span id="page-35-1"></span>**Výměna inkoustových kazet <sup>B</sup>**

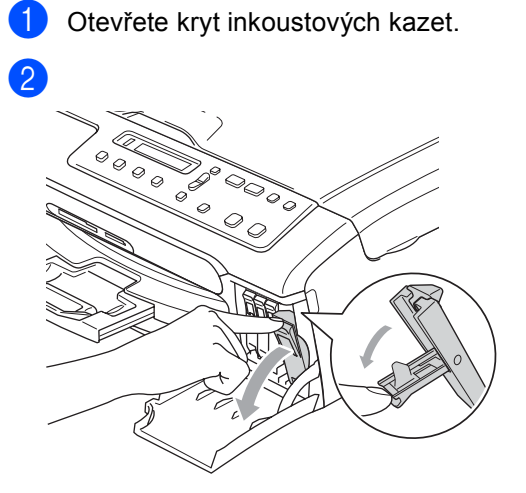

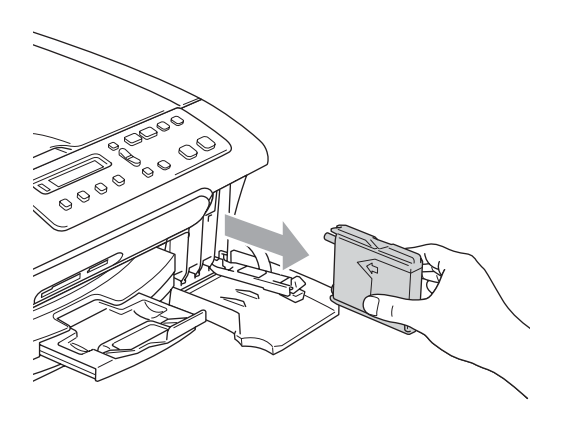

**3** Otevřete obal nové inkoustové kazety pro barvu zobrazenou na displeji LCD a potom kazetu vyjměte.

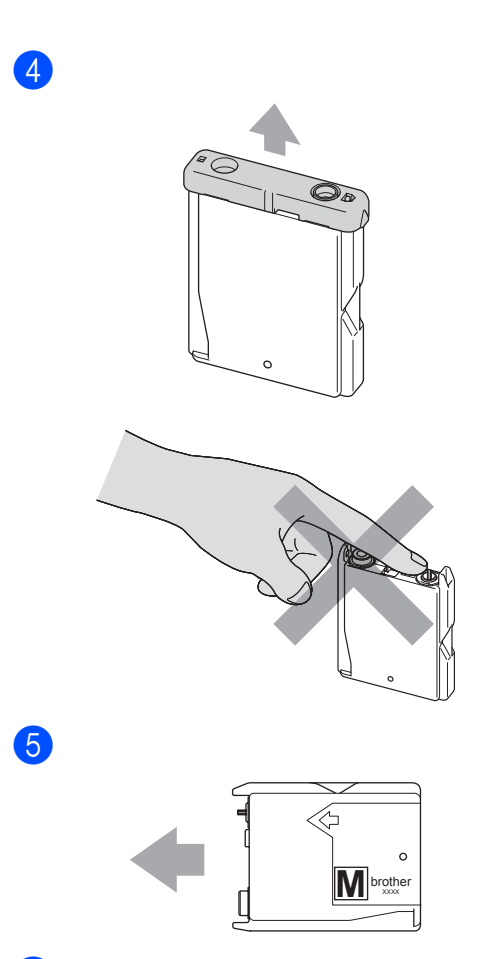

## **VAROVÁNÍ**

Pokud vám inkoust vnikne do očí, ihned je vypláchněte vodou a v případě obav vyhledejte lékaře.

### **UPOZORNĚNÍ**

Multifunkční zařízení Brother jsou navrženy pro práci s inkoustem určité specifikace a budou podávat maximální výkon s originálními inkoustovými kazetami značky Brother. Společnost Brother nemůže tento optimální výkon zaručit v případě používání inkoustu nebo inkoustových kazet jiných specifikací. Z tohoto důvodu společnost Brother nedoporučuje v tomto zařízení používat jiné kazety, než originální kazety Brother, znovu naplněné neoriginální kazety nebo originální kazety, které byly znovu naplněny inkoustem jiného výrobce. Pokud dojde k poškození tiskové hlavy nebo jiné části tohoto zařízení z důvodu používání nekompatibilního spotřebního materiálu, na veškeré nezbytné opravy se pravděpodobně nebude vztahovat záruka.

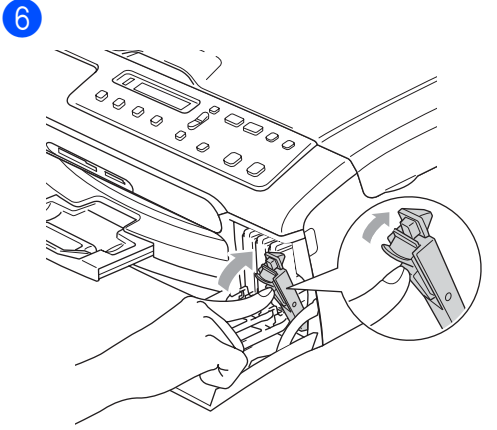

Po každé instalaci nové inkoustové kazety stisknutím  $\triangle$  (Ano) automaticky vynulujte čítač inkoustových bodů pro danou barvu.

## <span id="page-37-5"></span><span id="page-37-0"></span>**Čištění skeneru <sup>B</sup>**

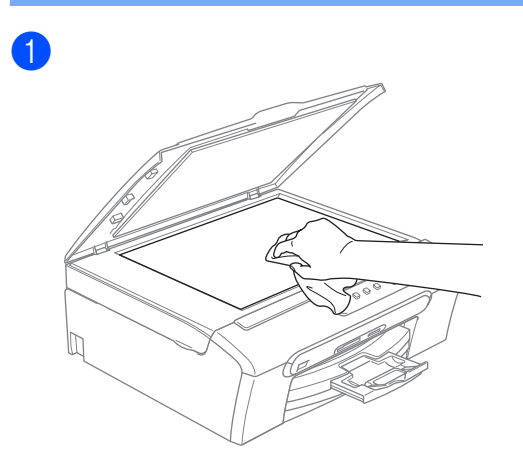

## <span id="page-37-4"></span><span id="page-37-1"></span>**Čištění tiskové hlavy <sup>B</sup>**

- Stiskněte tlačítko **Ink Management (Správce inkoustu)**.
- Stisknutím tlačítka ▲ nebo ▼ zvolte možnost Cisteni. Stiskněte tlačítko **OK**.
- 8 Stisknutím tlačítka ▲ nebo ▼ zvolte možnost K, Barva nebo Vse. Stiskněte tlačítko **OK**. Zařízení vyčistí tiskovou hlavu. Po dokončení čistění se zařízení automaticky vrátí do pohotovostního režimu.
- **Poznámka**

Pokud se tisk nezlepší ani po pěti čistěních tiskové hlavy, zavolejte vašeho prodejce Brother.

## <span id="page-37-3"></span><span id="page-37-2"></span>**Kontrola kvality tisku**

- Stiskněte tlačítko **Ink Management (Správce inkoustu)**.
- Stisknutím tlačítka ▲ nebo ▼ zvolte možnost Test tisku. Stiskněte tlačítko **OK**.
- Stisknutím tlačítka ▲ nebo ▼ zvolte možnost Kvalita tisku. Stiskněte tlačítko **OK**.
- Stiskněte tlačítko **Colour Start (Start Barva)**. Zařízení vytiskne kontrolní vzorek kvality tisku.
- <span id="page-37-6"></span>Zkontrolujte kvalitu čtyř barevných bloků ve vzorku.

#### $\overline{\bullet}$  Ano  $\overline{\bullet}$  Ne

Je kvalita ok?

- Postupujte jedním z následujících způsobů:
	- Pokud jsou všechny čáry jasné a viditelné, stisknutím tlačítka  $\triangle$  zvolte možnost Ano a pře[j](#page-38-2)děte ke kroku  $\mathbf{\circledPhi}.$
	- Pokud některé krátké čáry chybí (viz obrázek níže), stisknutím tlačítka ▼ zvolte možnost Ne.

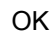

#### OK Špatné

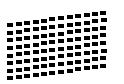

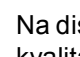

g Na displeji LCD se zobrazí dotaz, zda je kvalita tisku černé a tří barev v pořádku.

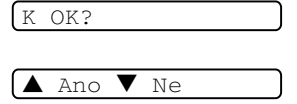

Stiskněte tlačítko  $\blacktriangle$  (Ano) nebo  $\nabla$  (Ne).

8 Na displeji LCD se zobrazí dotaz, zda chcete zahájit čištění.

Vycistit?

 $A$  Ano  $\nabla$  Ne

Stiskněte tlačítko ▲ (Ano). Zařízení začne čistit tiskovou hlavu.

- **9** Po dokončení čistění stiskněte **Colour Start (Start Barva)**. Zařízení začne znovu tisknout kontrolní vzorek kvality tisku a potom se vrátí ke  $k$ roku $\bullet$  $\bullet$  $\bullet$ .
- <span id="page-38-2"></span>**10** Stiskněte tlačítko **Stop/Exit (Stop/Konec)**.

Pokud jste tento postup provedli již pětkrát a kvalita tisku stále není upokojivá, vyměňte tiskovou kazetu s ucpanou barvou.

Po výměně inkoustové kazety zkontrolujte kvalitu tisku. Pokud problém přetrvává, zopakujte u nové inkoustové kazety alespoň pětkrát čištění a testovací tisk. Pokud inkoust stále chybí, zavolejte vašeho prodejce Brother.

## **UPOZORNĚNÍ**

NEDOTÝKEJTE SE tiskové hlavy. Při kontaktu s tiskovou hlavou může dojít k trvalému poškození a k propadnutí záruky na tiskovou hlavu.

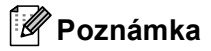

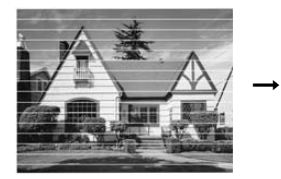

Když je ucpaná tryska tiskové hlavy, vytištěný vzorek vypadá takto.

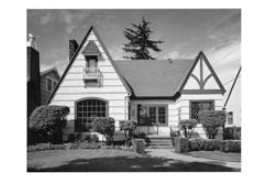

Po vyčištění trysky tiskové hlavy vodorovné čáry zmizí.

## <span id="page-38-1"></span><span id="page-38-0"></span>**Kontrola zarovnání tisku <sup>B</sup>**

- **1** Stiskněte tlačítko **Ink Management (Správce inkoustu)**.
- Stisknutím tlačítka ▲ nebo ▼ zvolte možnost Test tisku. Stiskněte tlačítko **OK**.
- $\bullet$  Stisknutím tlačítka  $\blacktriangle$  nebo  $\nabla$  zvolte možnost Zarovnani. Stiskněte tlačítko **OK**.
- 4 Stiskněte Mono Start (Start Mono) nebo **Colour Start (Start Barva)**. Zařízení začne tisknout kontrolní vzorek zarovnání.

Je zarovnani OK?

 $A$  Ano  $\overline{\triangledown}$  Ne

- **b** Zkontrolujte, zda číslo 5 na testovacích výtiscích 600 dpi a 1200 dpi co nejvíce odpovídá číslu 0.
	- Pokud vzorek číslo 5 na obou testovacích vzorcích 600 dpi a 1200 dpi přesně odpovídá, stisknutím tlačítka ▲ (Ano) dokončete kontrolu zarovnání a přejděte na krok **@**.
	- Pokud na testovacím vzorku 600 dpi nebo 1200 dpi lépe odpovídá jiné číslo vzorku, zvolte jej stisknutím tlačítka  $\Psi$  (Ne).
- **6** V případě vzorku 600 dpi vyberte stisknutím tlačítka ▲ nebo ▼ číslo testovacího výtisku, který nejvíce odpovídá vzorku číslo 0 (1-8).

Nastav.600dpi

Vyber nejlepsi#5

Stiskněte tlačítko **OK**.

V případě vzorku 1200 dpi vyberte stisknutím tlačítka ▲ nebo ▼ číslo testovacího výtisku, který nejvíce odpovídá vzorku číslo 0 (1-8).

Nastav.1200dpi

Vyber nejlepsi#5

Stiskněte tlačítko **OK**.

<span id="page-39-1"></span>8 Stiskněte tlačítko **Stop/Exit (Stop/Konec)**.

## <span id="page-39-0"></span>**Balení a přeprava zařízení <sup>B</sup>**

#### **UPOZORNĚNÍ**

Po dokončení tiskové úlohy je nezbytné nechat zařízení 'zaparkovat' tiskovou hlavu. Pozorně naslouchejte, až v zařízení ustane veškerý mechanický hluk, a potom jej odpojte. Neponecháte-li zařízení zaparkovat tiskovou hlavu, může dojít k problémům s tiskem a k možnému poškození tiskové hlavy.

- - Otevřete kryt inkoustových kazet.
	- b Vyjměte všechny inkoustové kazety. (Viz *Výmě[na inkoustových](#page-35-2)  kazet* [na stran](#page-35-2)ě 31.)

#### <sup>3</sup>

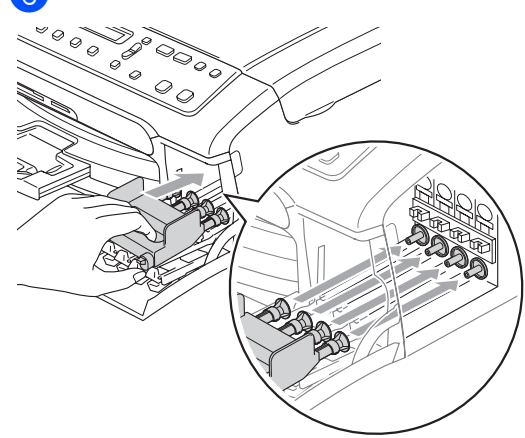

#### **UPOZORNĚNÍ**

Nemáte-li k dispozici žluté ochranné krytky, před převážením NEVYJÍMEJTE inkoustové kazety ze zařízení. Zařízení lze převážet buď s nasazenými žlutými ochrannými krytkami na inkoustových kazetách nebo s nainstalovanými inkoustovými kazetami. V případě převážení bez krytek může dojít k poškození zařízení a k propadnutí záruky.

- 4 Odpojte zařízení z elektrické zásuvky.
- 6 Oběma rukama stiskněte plastové pojistky na obou stranách zařízení a zvedněte kryt skeneru tak, aby byl bezpečně zajištěn v otevřené poloze. Je-li k zařízení připojen kabel rozhraní, odpojte jej.

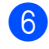

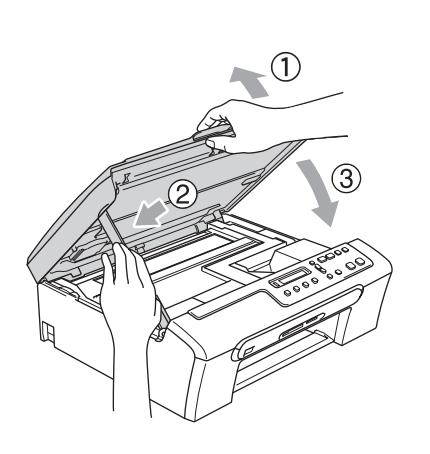

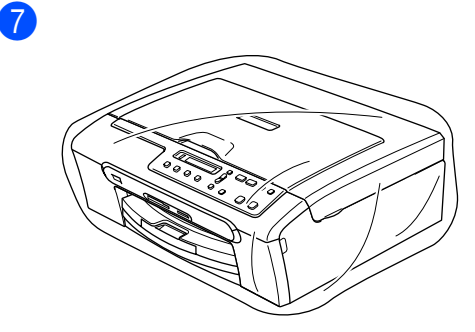

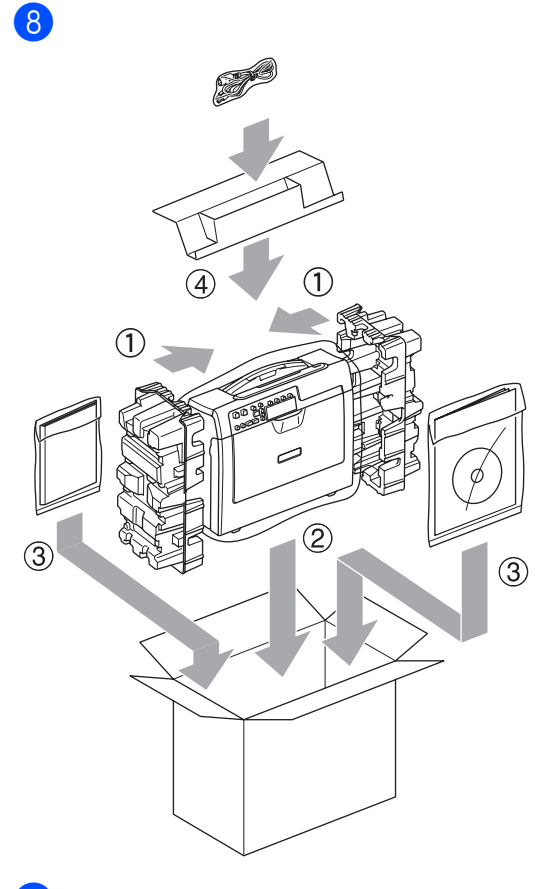

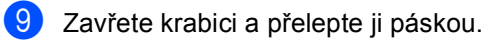

# <span id="page-41-0"></span>**C Nabídka a funkce <sup>C</sup>**

## <span id="page-41-1"></span>**Tlačítka nabídky <sup>C</sup>**

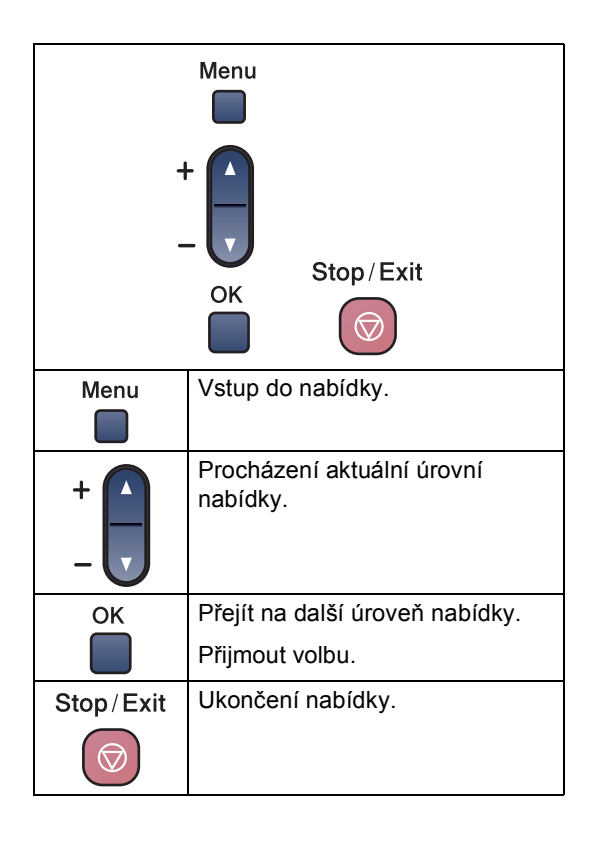

Vstup do režimu nabídky:

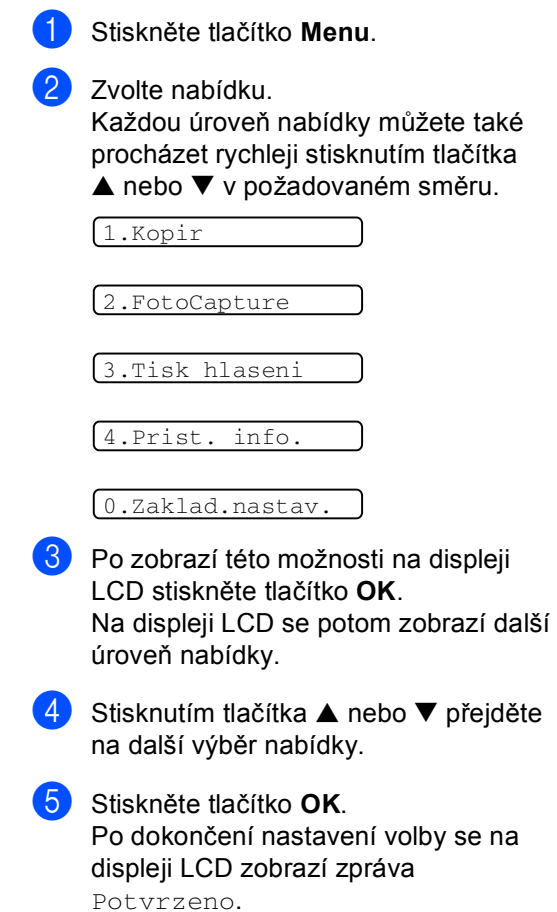

**D**

## <span id="page-42-0"></span>**Specifikace**

## <span id="page-42-1"></span>**Obecné <sup>D</sup>**

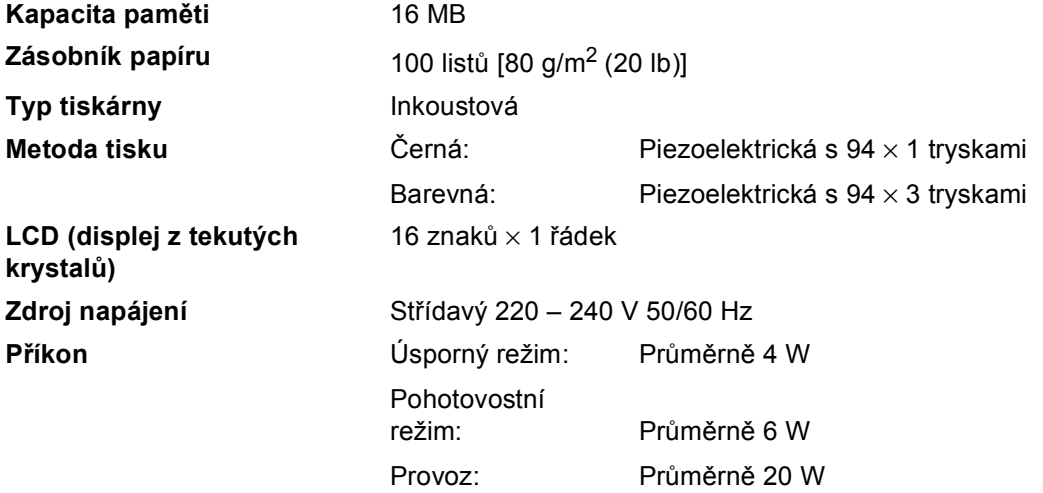

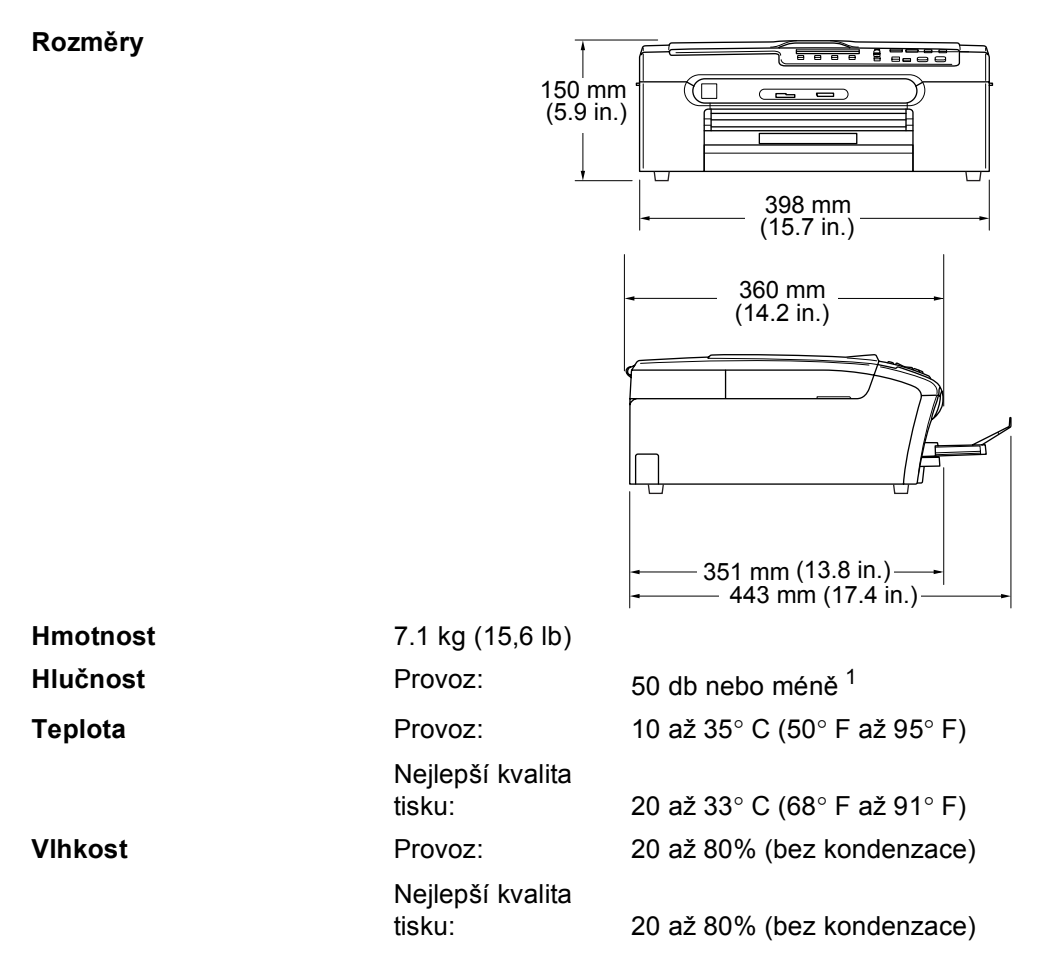

<span id="page-43-0"></span><sup>1</sup> Závisí na podmínkách tisku.

## <span id="page-44-0"></span>**Spotřební materiál**

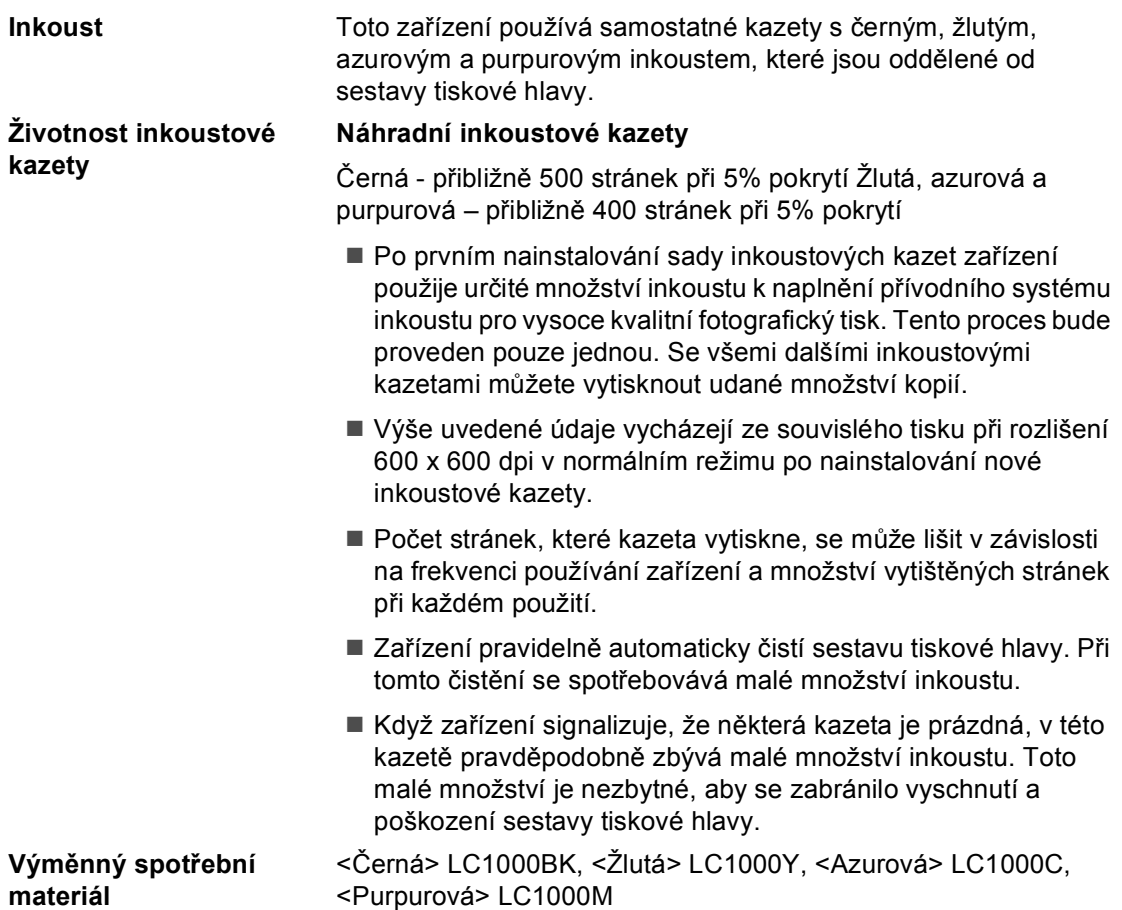

## **Rejstřík**

## **B**

<span id="page-45-0"></span>**E**

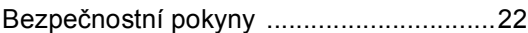

## **Č**

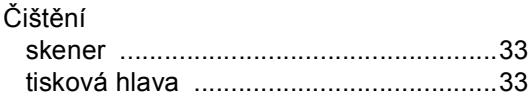

### **D**

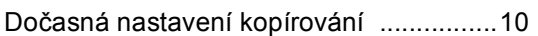

## **CH**

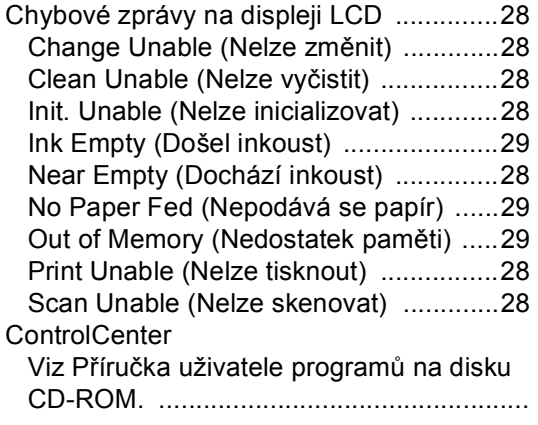

### **I**

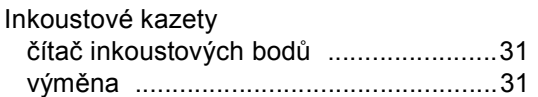

## **K**

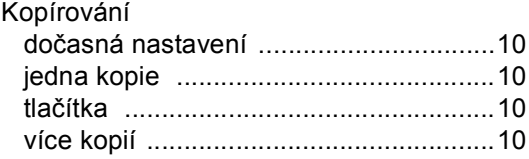

## **L**

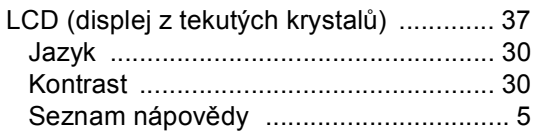

# **N**

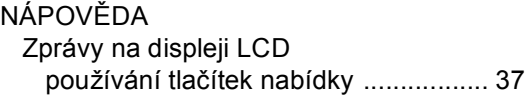

# **O**

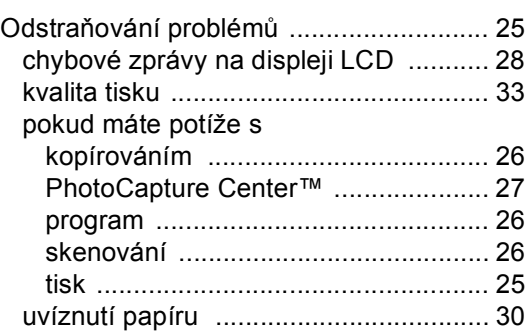

#### **P**

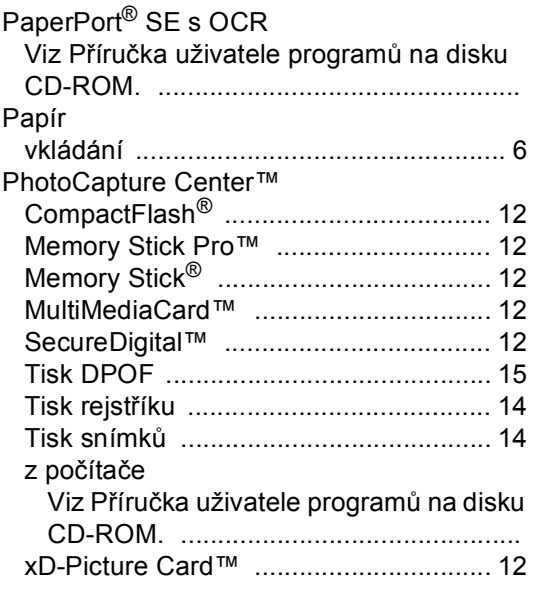

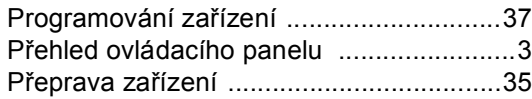

## **R**

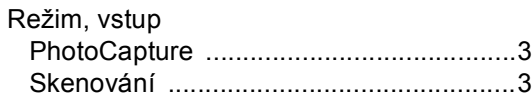

## **S**

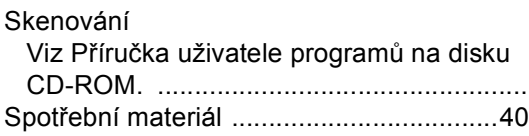

## **T**

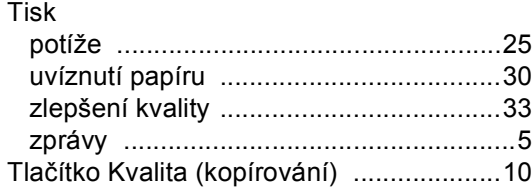

## **Ú**

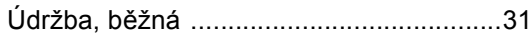

## **W**

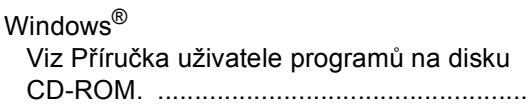

## **Z**

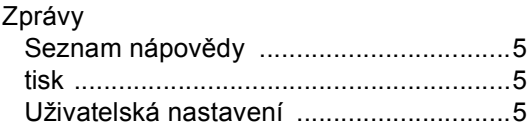

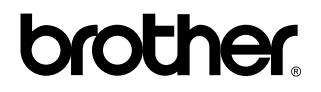

**Navštivte naše internetové stránky <http://www.brother.com>**